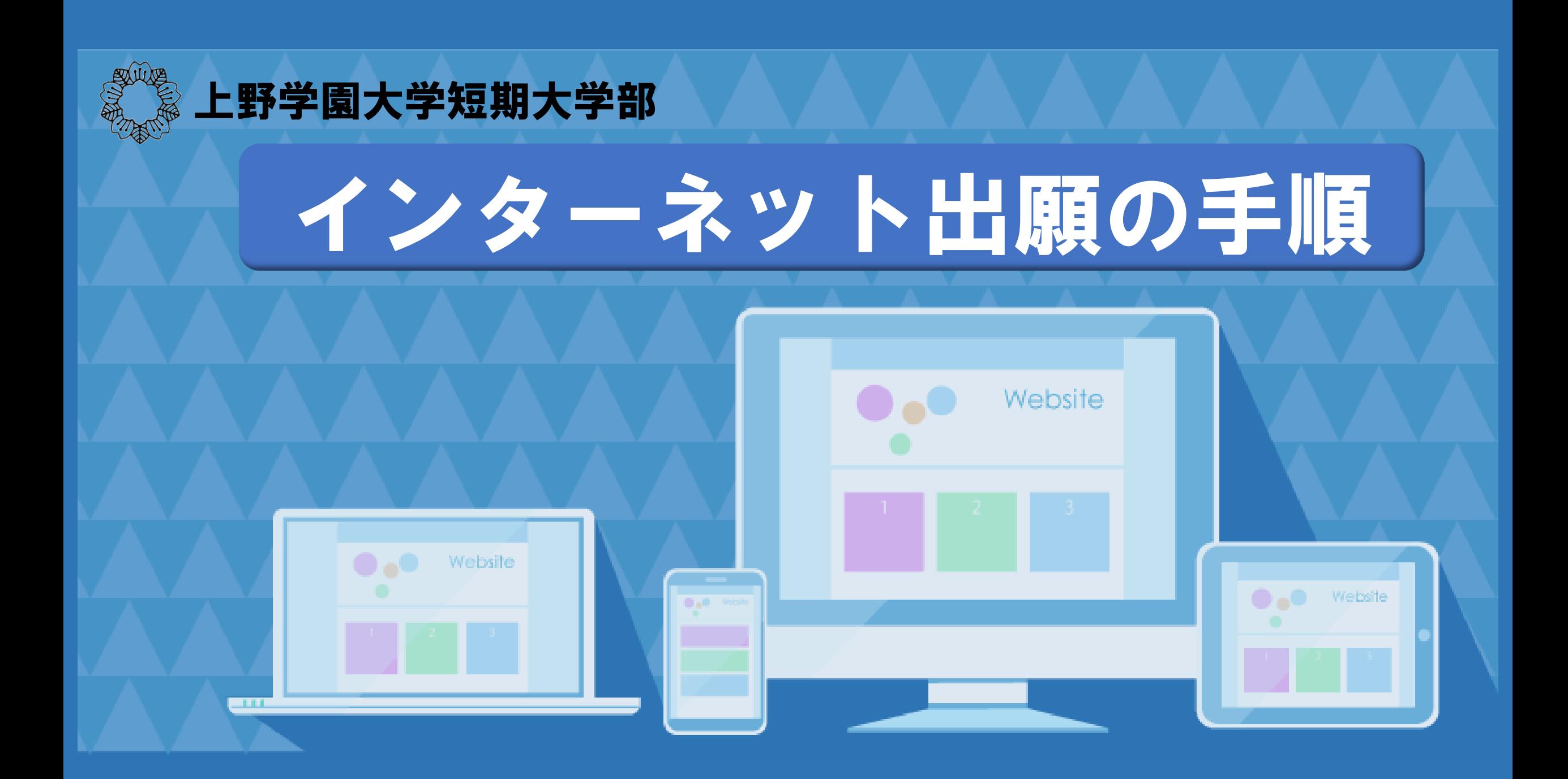

【準備】

・メールアドレス

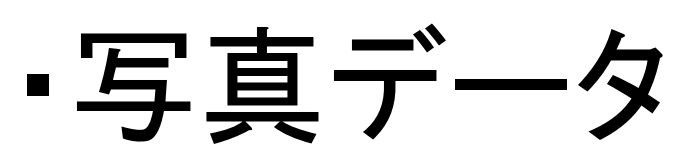

- 背景は無地のカラー写真
- ファイル形式は「.jpg」「.jpeg」のいずれかで、画像容量は1MB以 下
- 上半身、正面、脱帽
- 加工された写真は不可

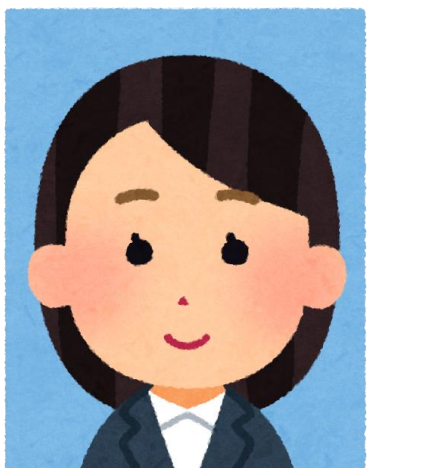

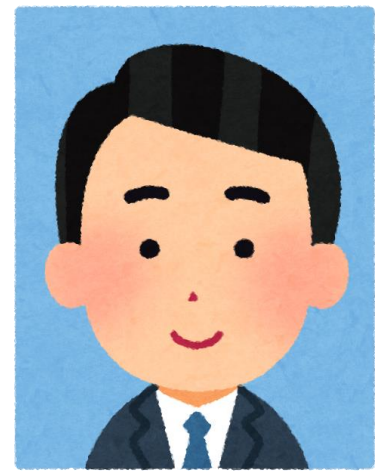

#### 【インターネット出願ページ】

**<https://www.syutsugan.net/uenogakuen>**

■はじめて出願される方

 $\Box$ 

ſħ

 $m$ 

※上記リンクをクリックすると出願ページへ飛びます

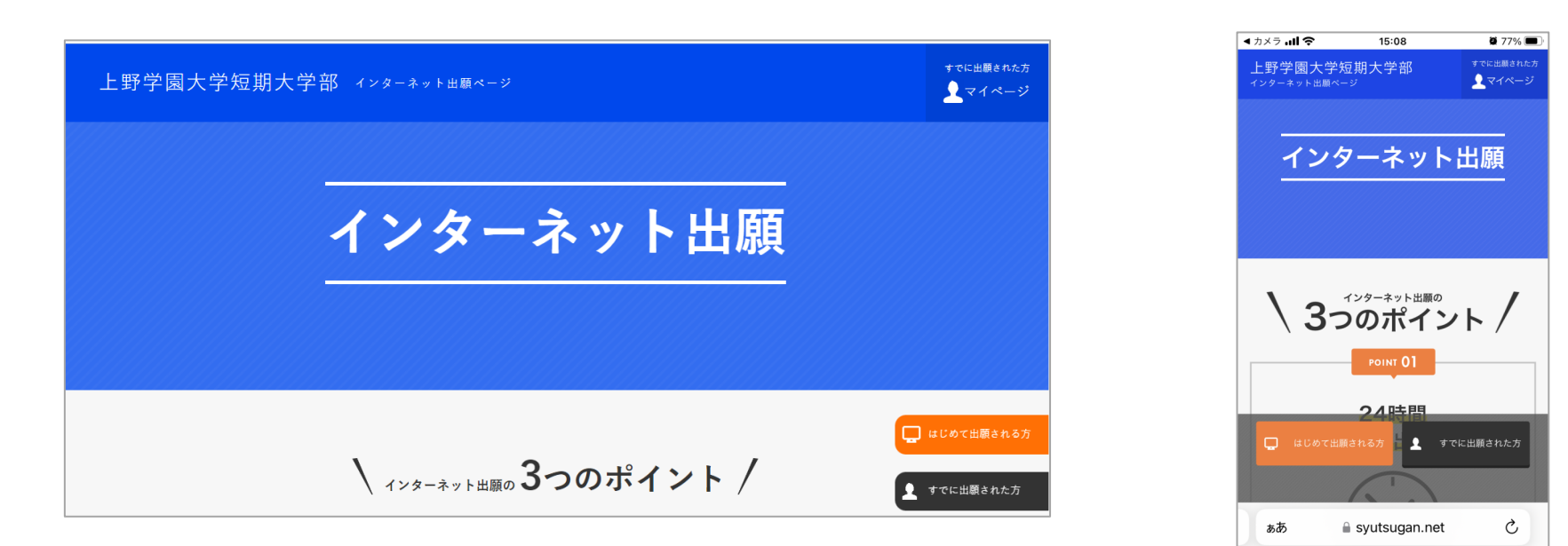

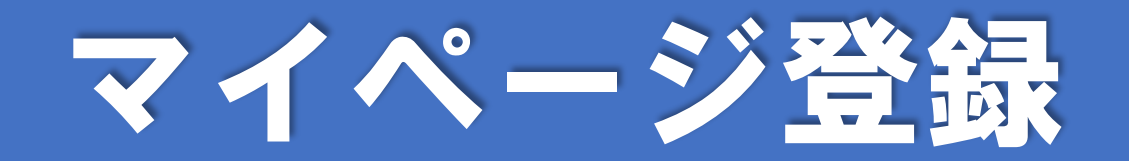

#### ■ はじめて出願される方

上野学園大学短期大学部

インターネット出願ページ

すでに出願された方

▲マイページ

### 「はじめて出願される方」をクリック

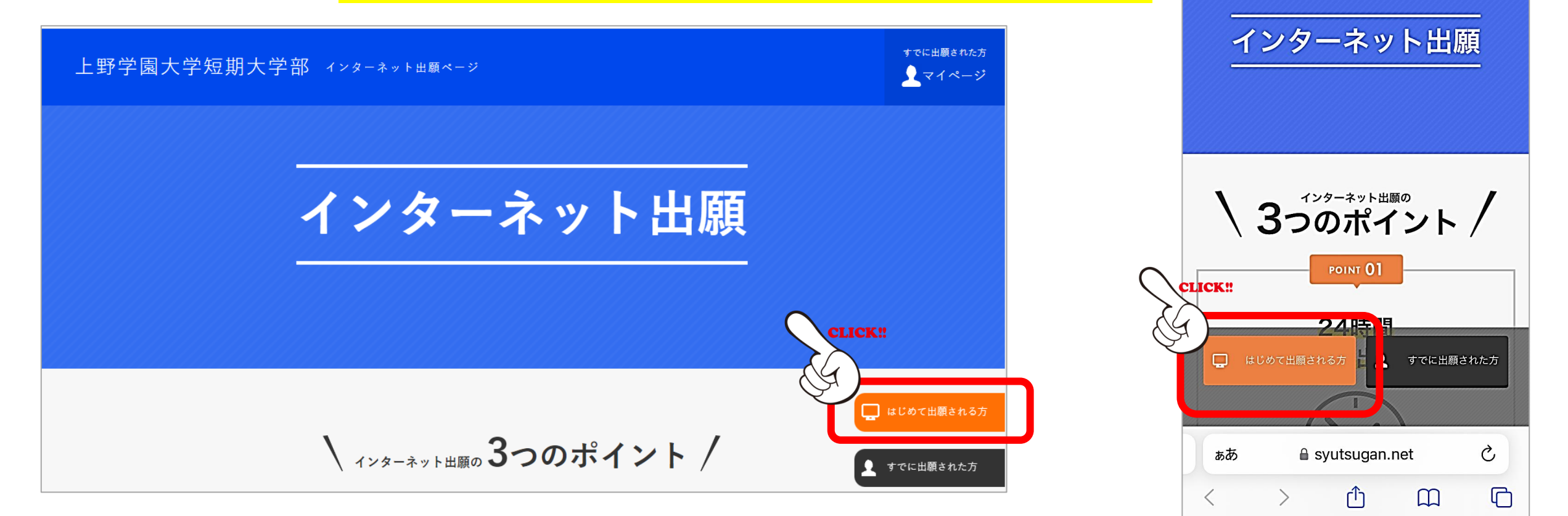

#### 上野学園大学短期大学部 インターネット出願

#### ■ 登録URLの送信先入力

ネット出願では、メールアドレスをIDとしてご利用いただきます。登録されるメールアドレスを入力していただき、「同音して進む」 ボタンをクリックしてください。入力していただいたメールアドレスに登録用URLを送信いたします。受け取られたメールより、登録 を進めてください。事前に@syutsugan.netからのメールを受信できるようにしてください。

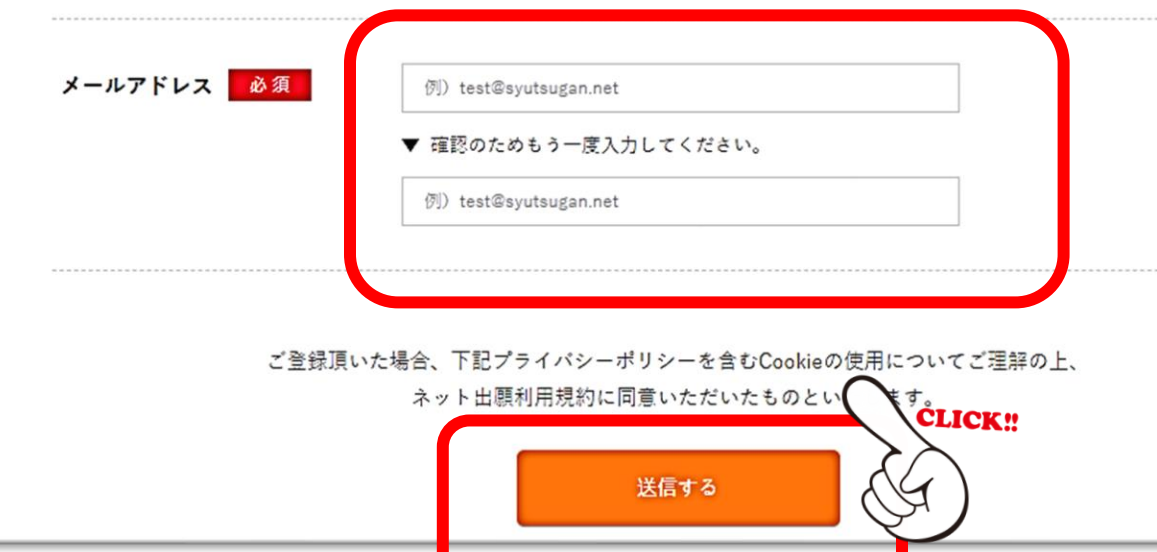

### メールアドレスを入力し、 ー 「送信する」をクリック

□ はじめて出願される方

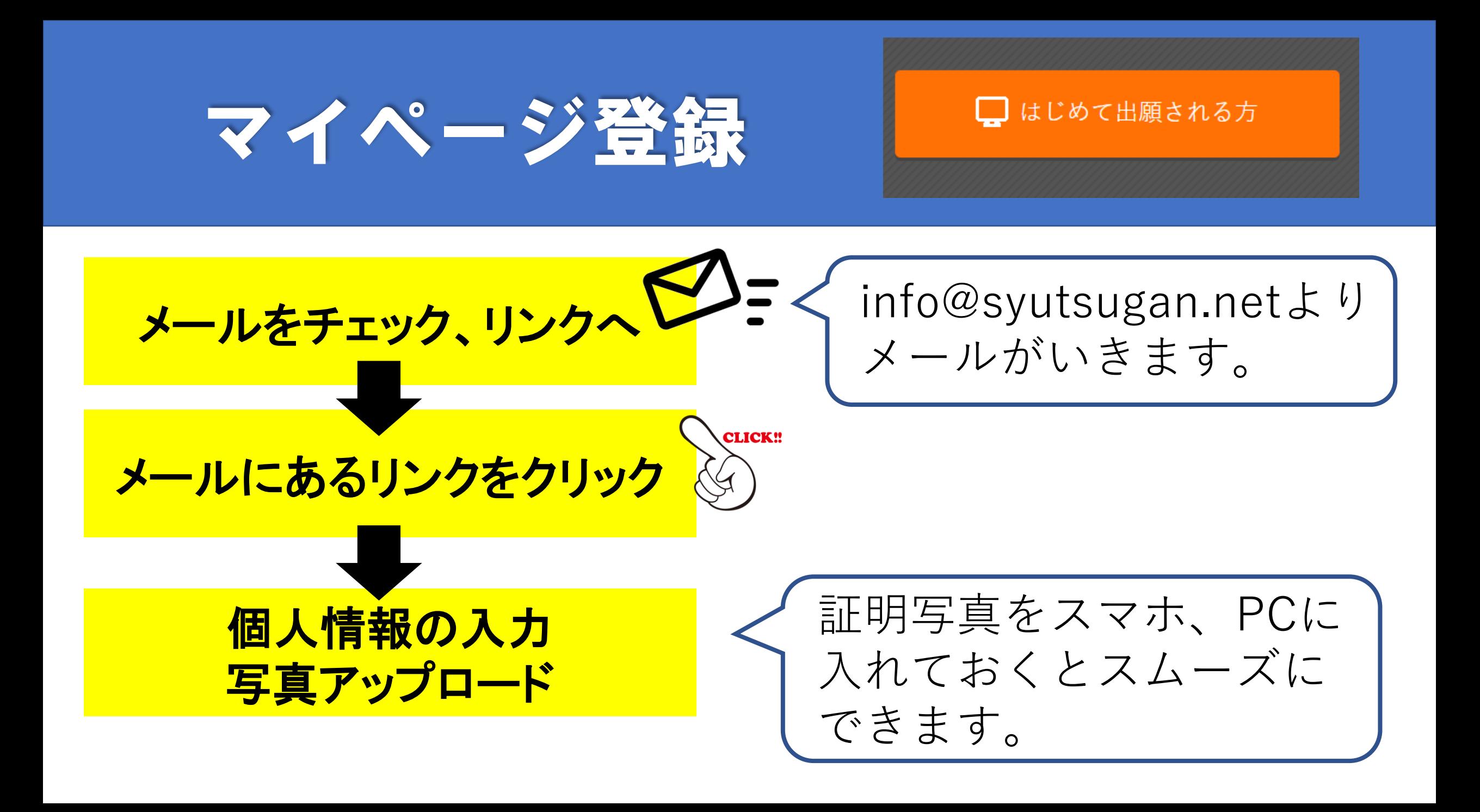

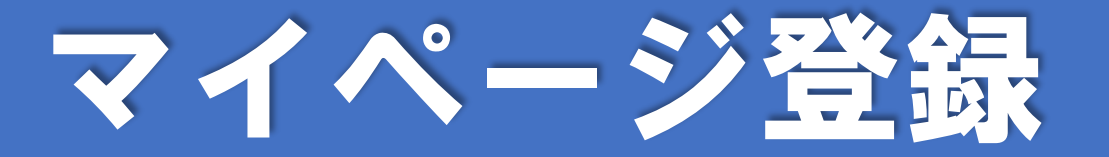

### 個人情報の入力 写真アップロード ●氏名

### アカウント・基本情報登録

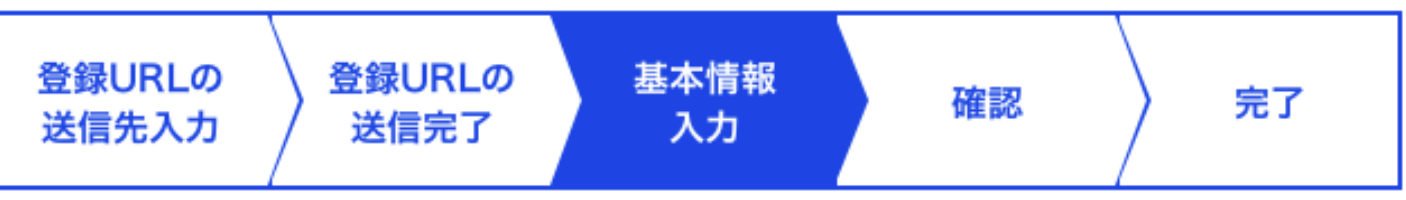

●氏名(カタカナ) ●パスワード ●生年月日 ●性別 ●国籍(外国籍の方は選択) ●郵便番号 ●住所 ●電話番号

■はじめて出願される方

T.

# 写真アップロード

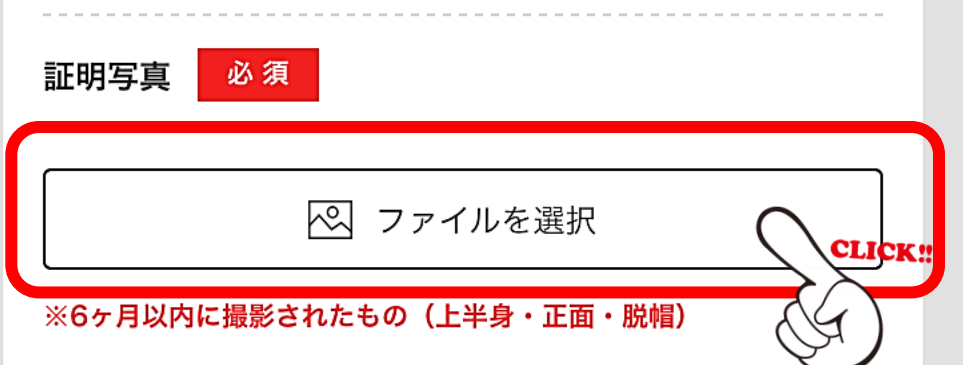

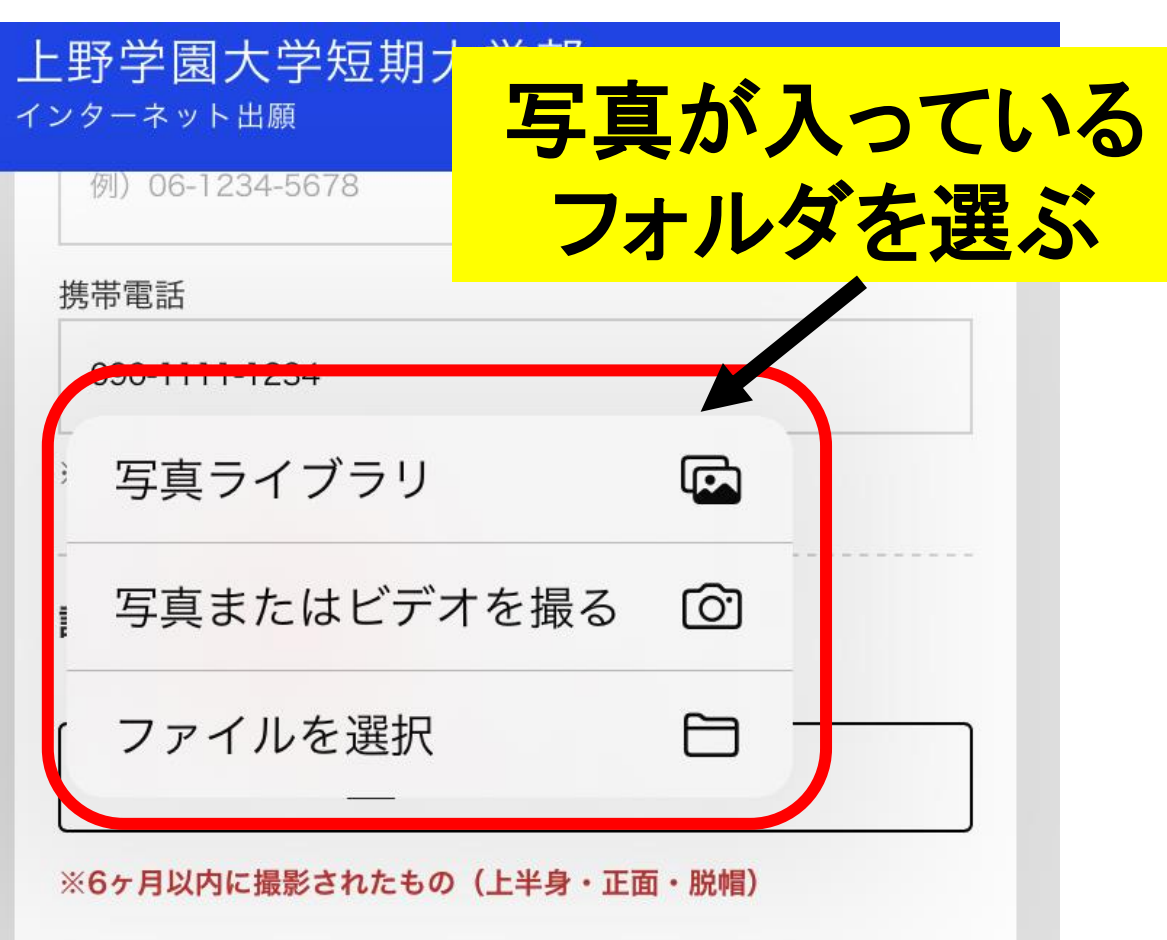

□ はじめて出願される方

#### □ はじめて出願される方

### 写真アップロード

使用する部分の大きさを調 整し、よければOKボタンを クリック

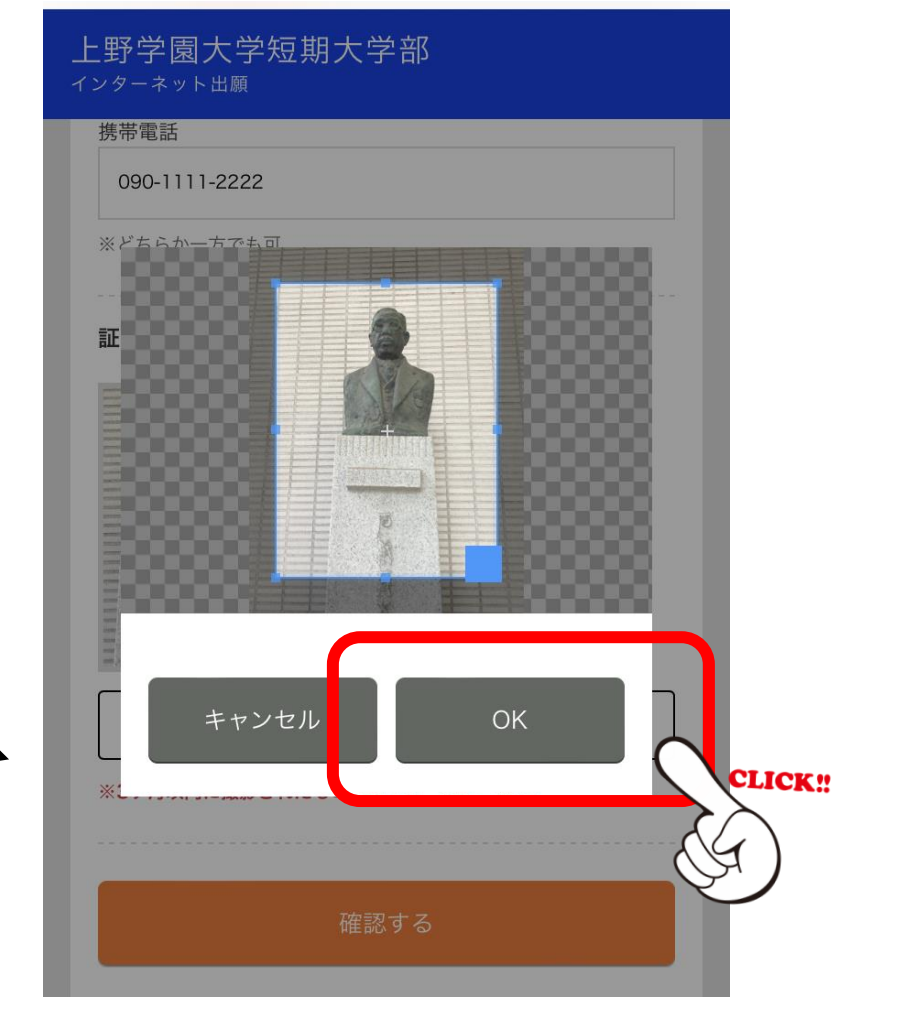

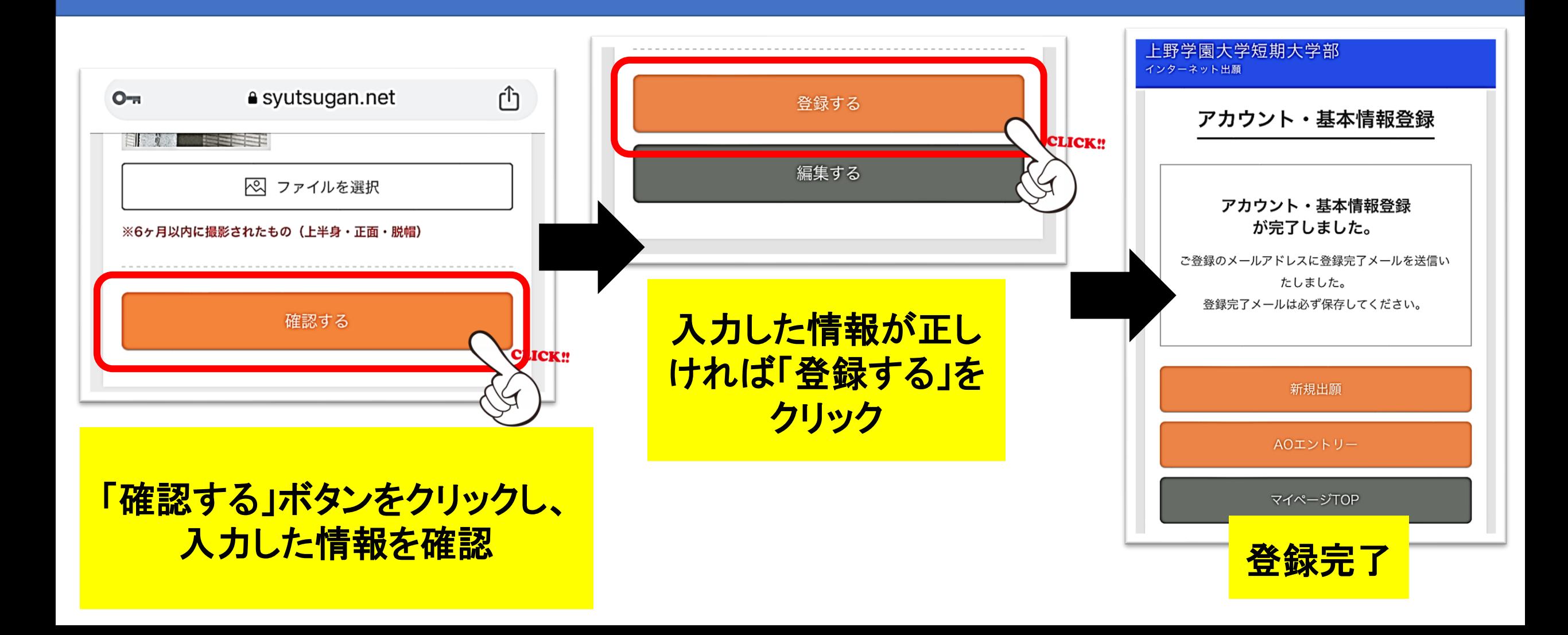

# 2 エントリー、出願 手順

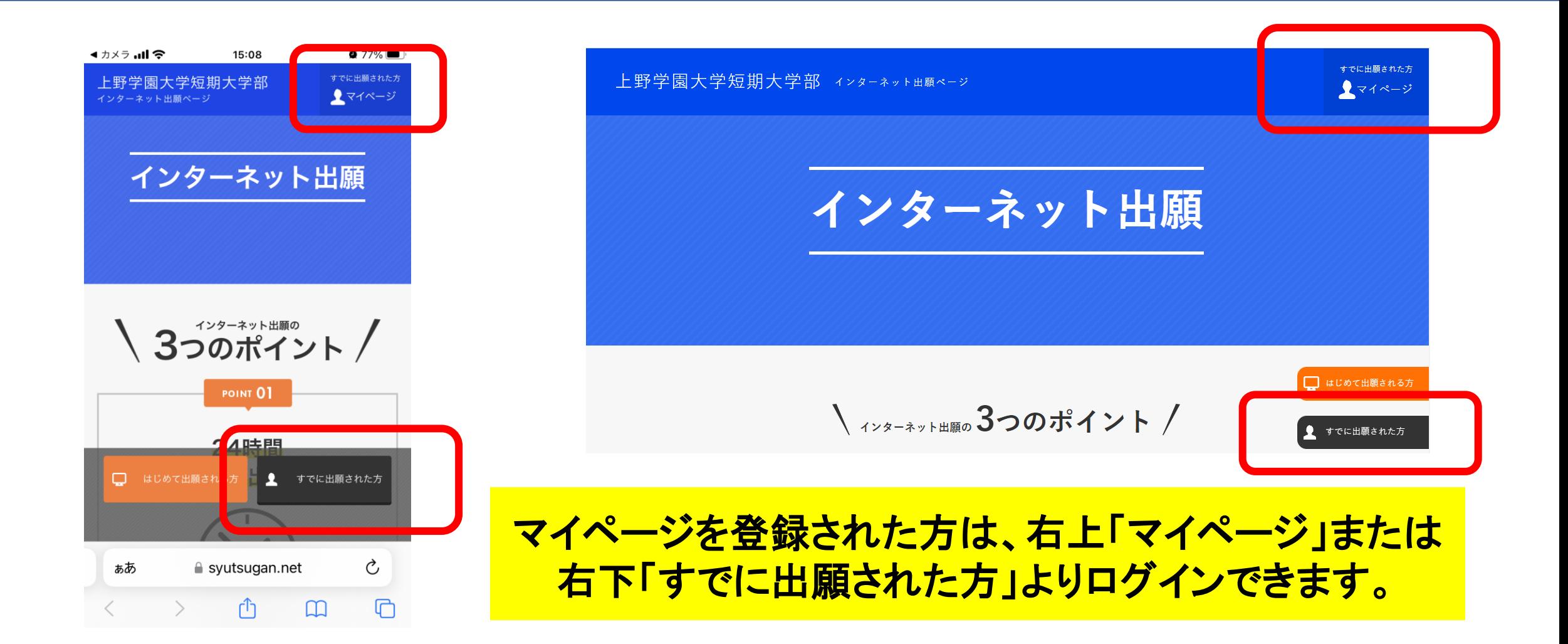

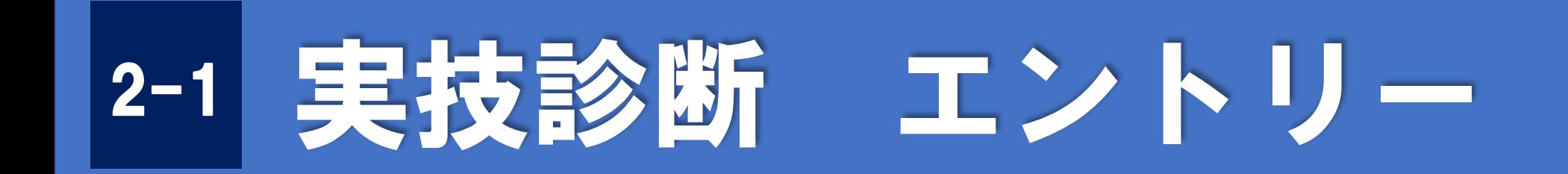

【実技診断】

## 体験レッスンのときに受けられる実技診断 エントリー期間: 2023年6月25日~

総合型選抜A方式の実技診断 エントリー期間:総合型選抜第1回~第6回 詳細日程は要項参照

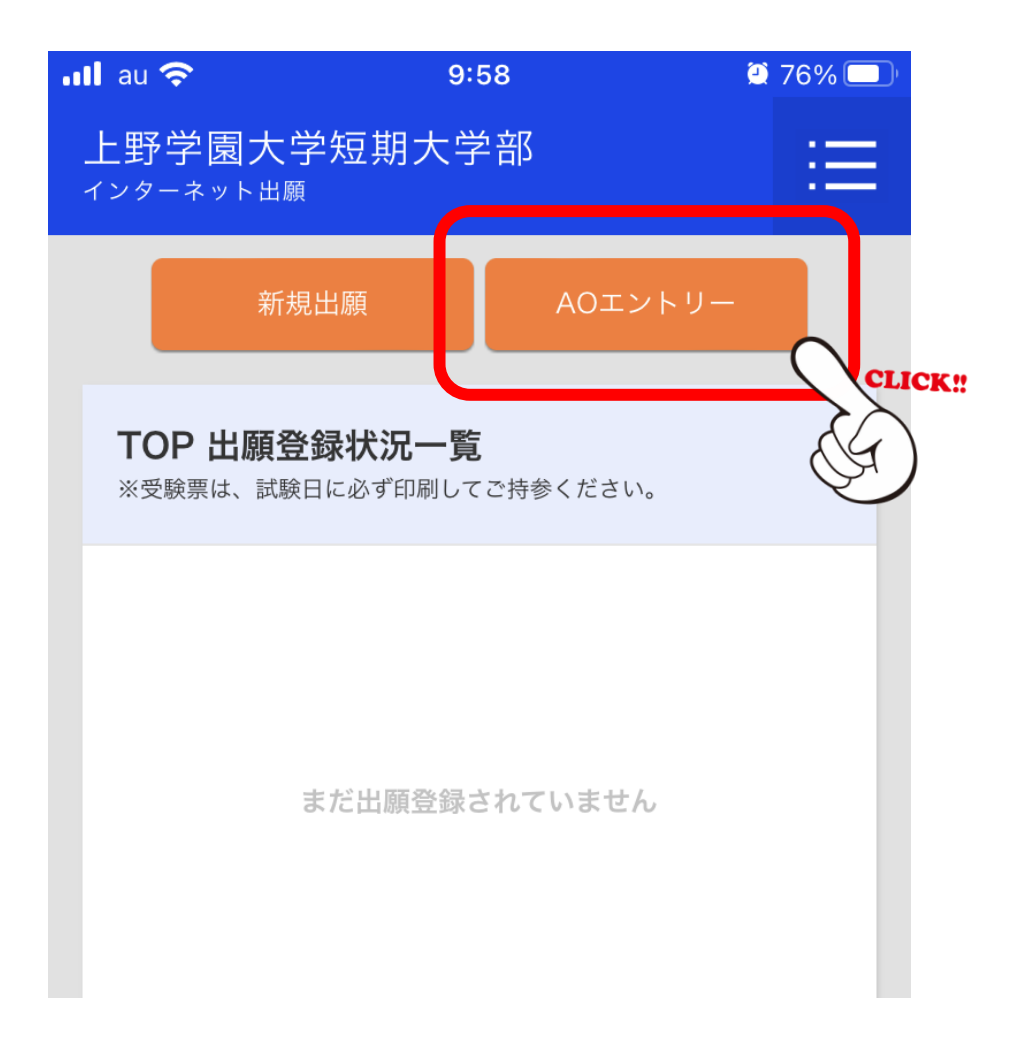

• 体験レッスン時の実技診断 • 総合型選抜A方式の実技診断 は【AOエントリー】をクリック

**※総合型選抜B方式は【新規出願】になります**

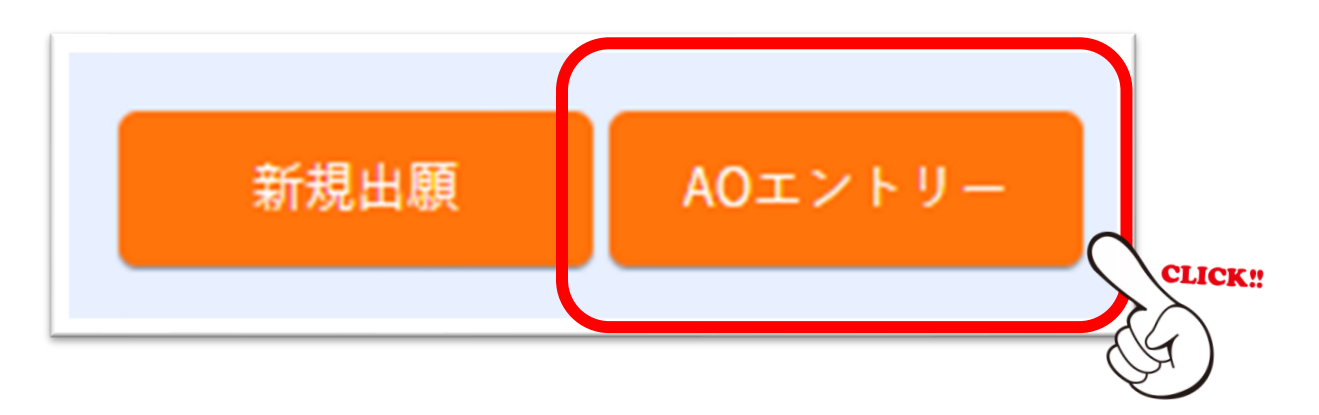

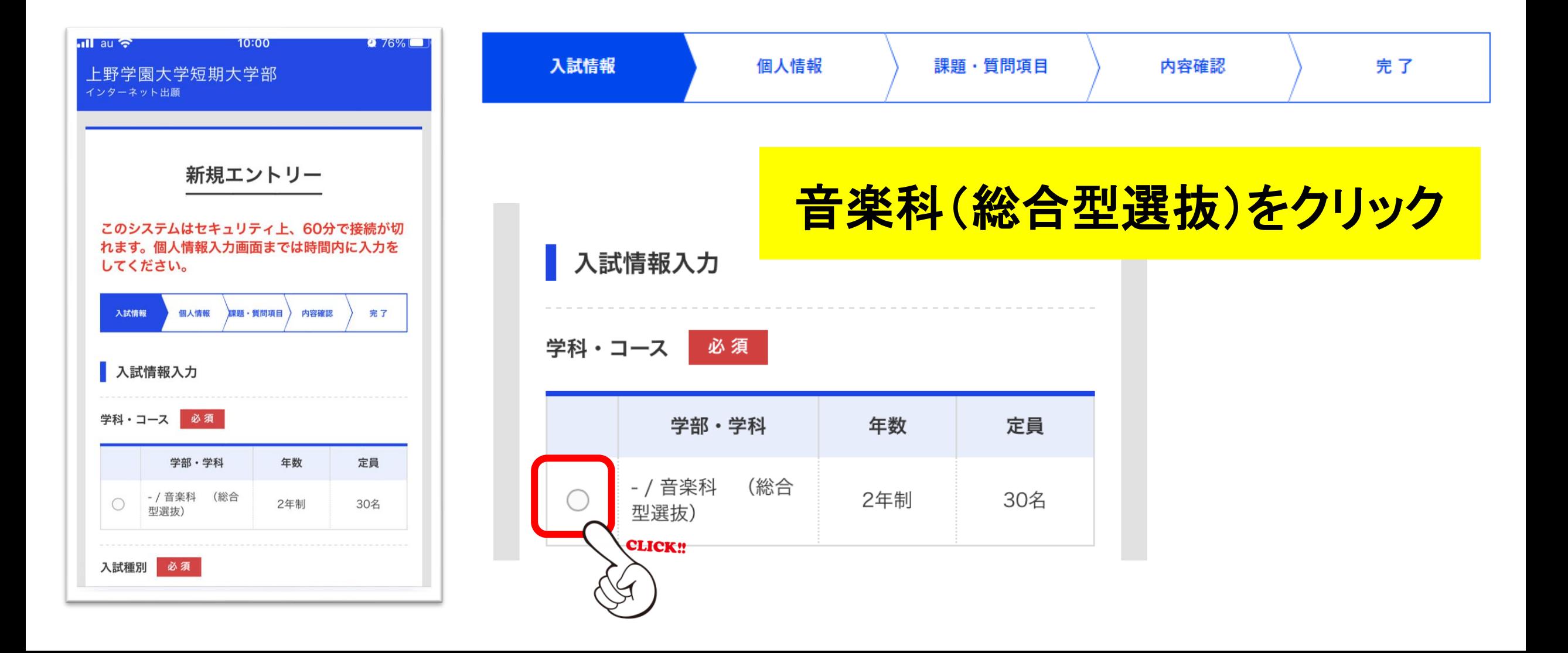

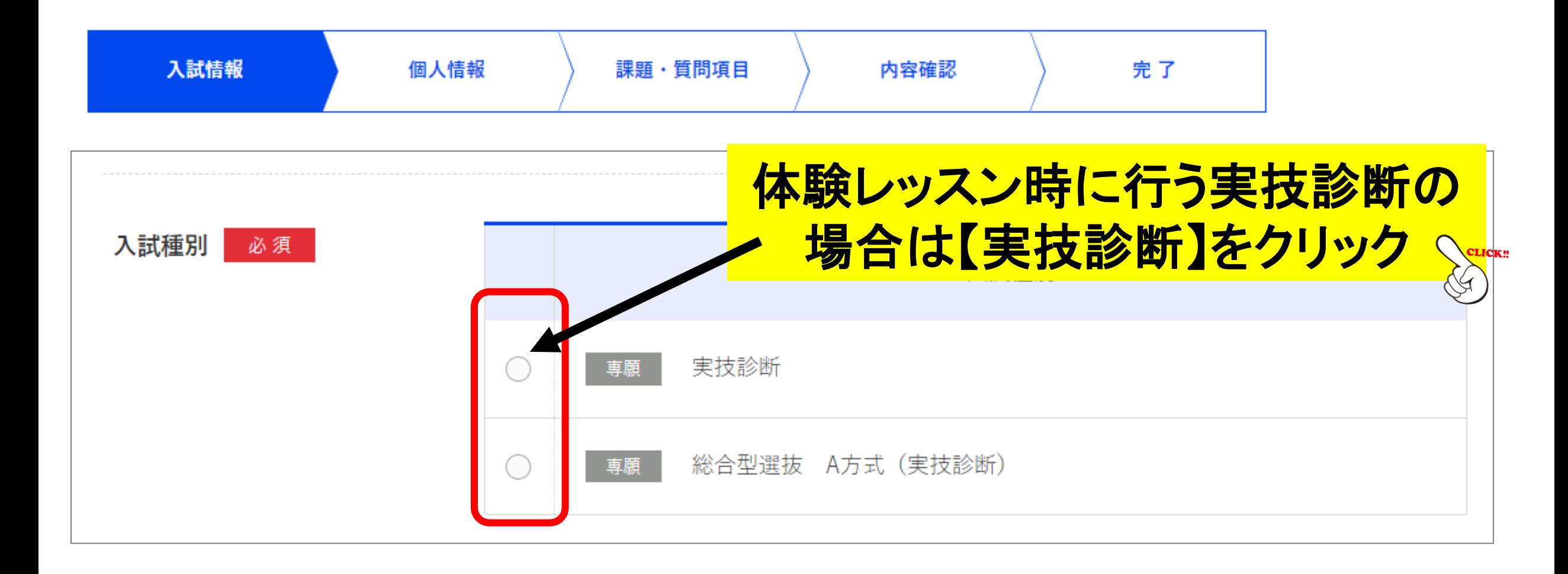

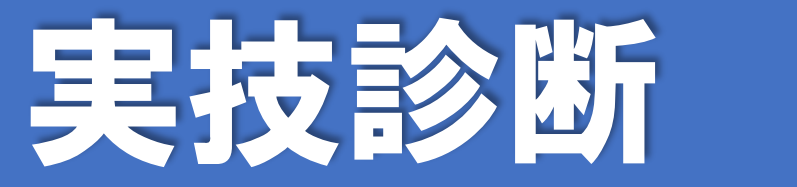

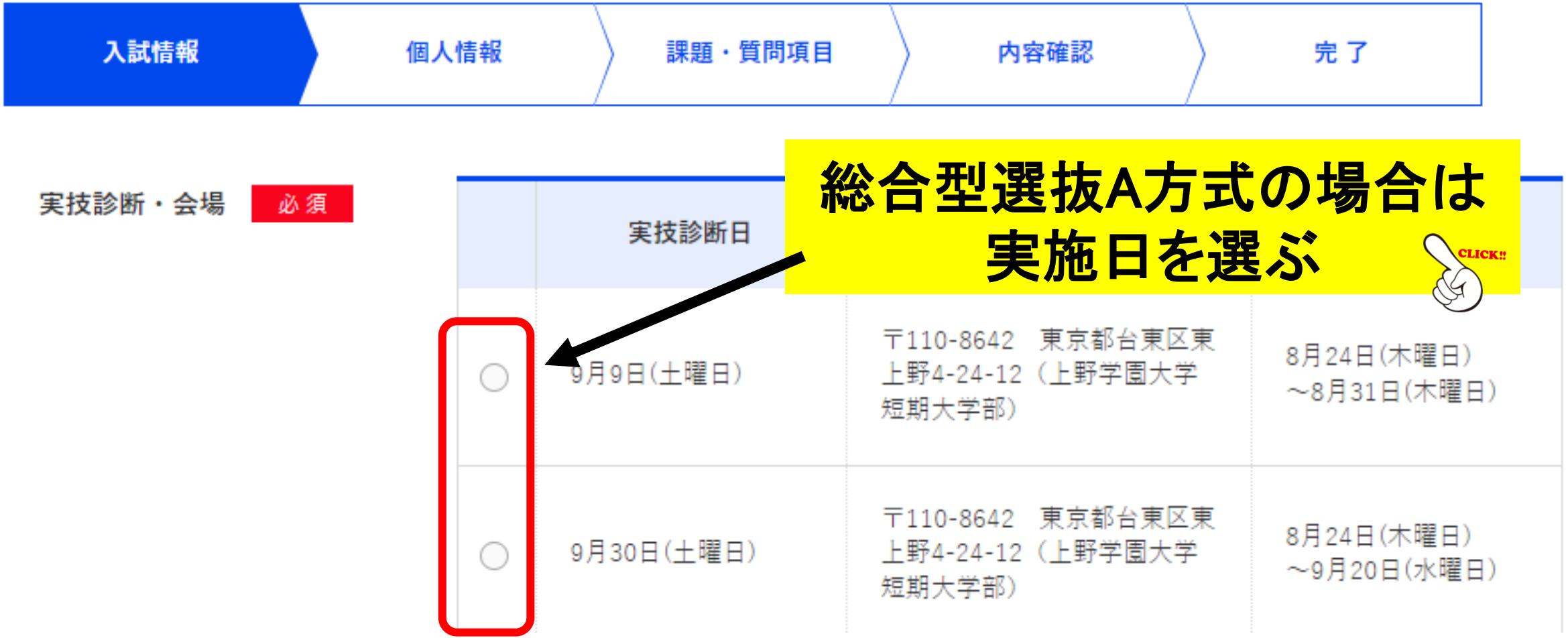

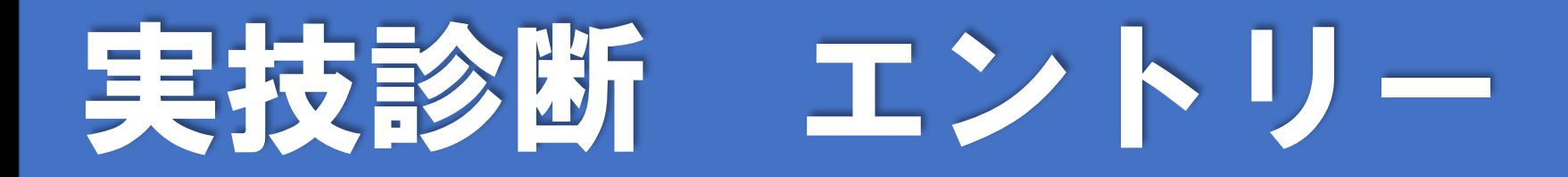

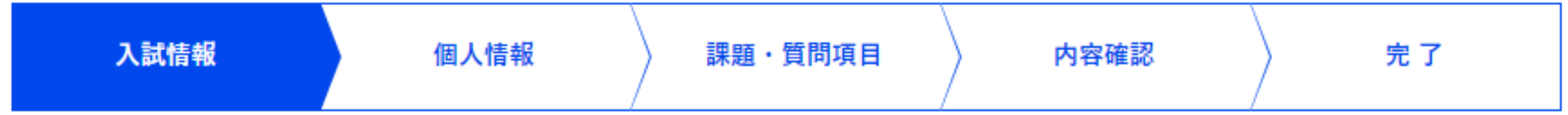

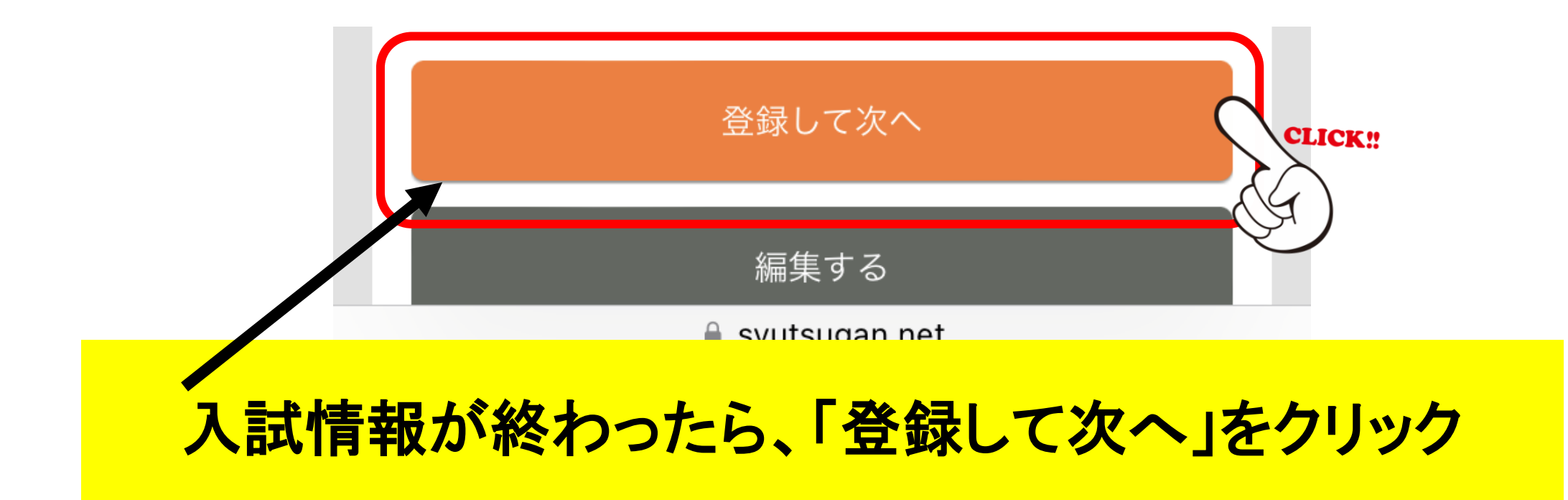

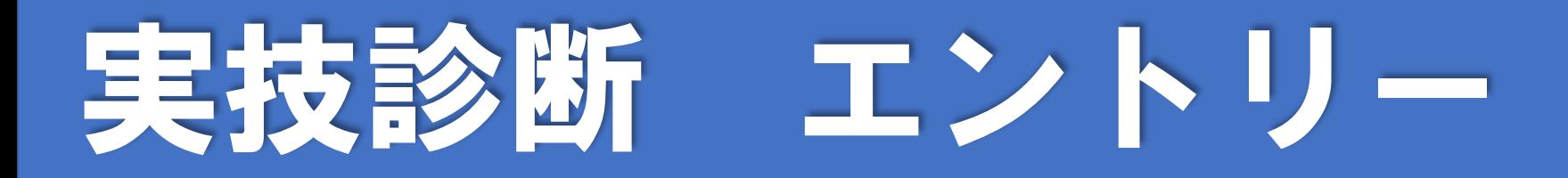

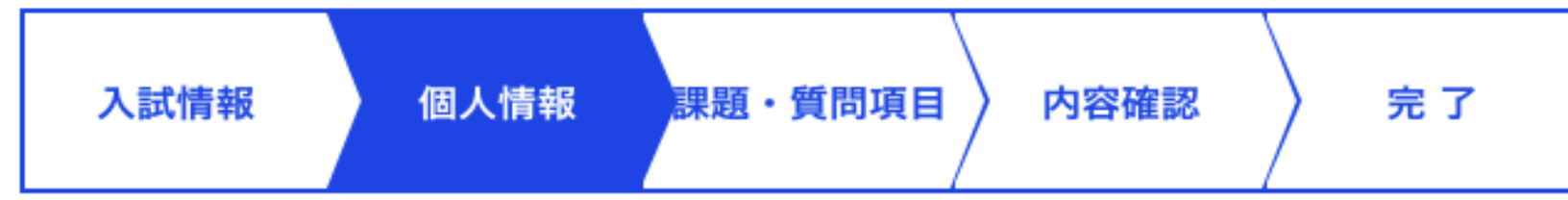

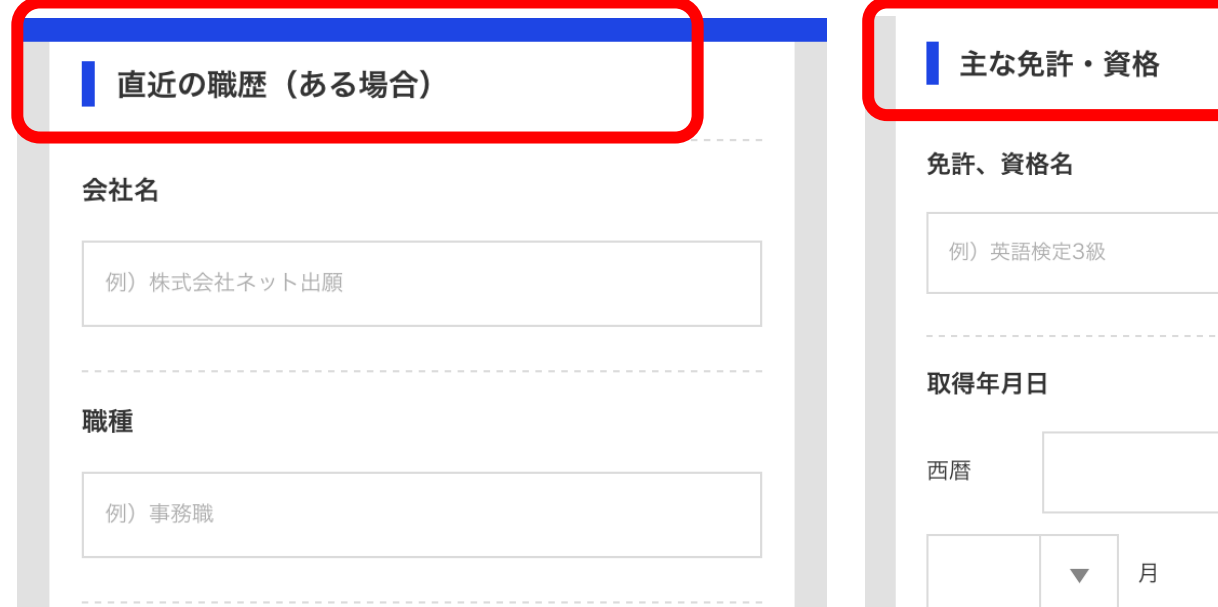

個人情報では学歴の入力 をお願いします。 ※職歴、免許・資格は任意 での入力になります

 $\blacktriangledown$ 

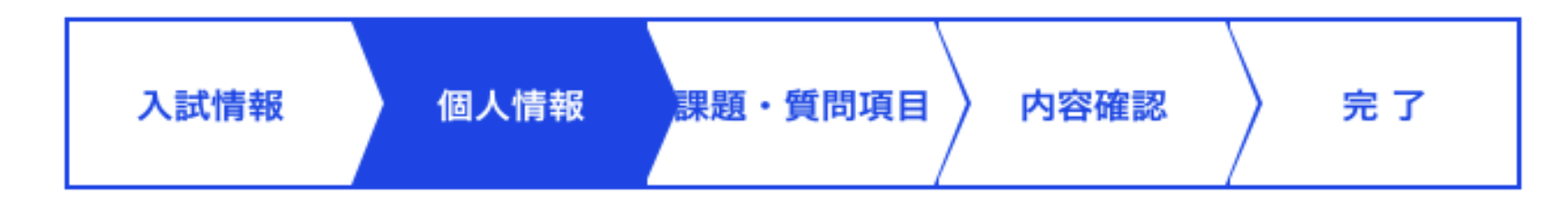

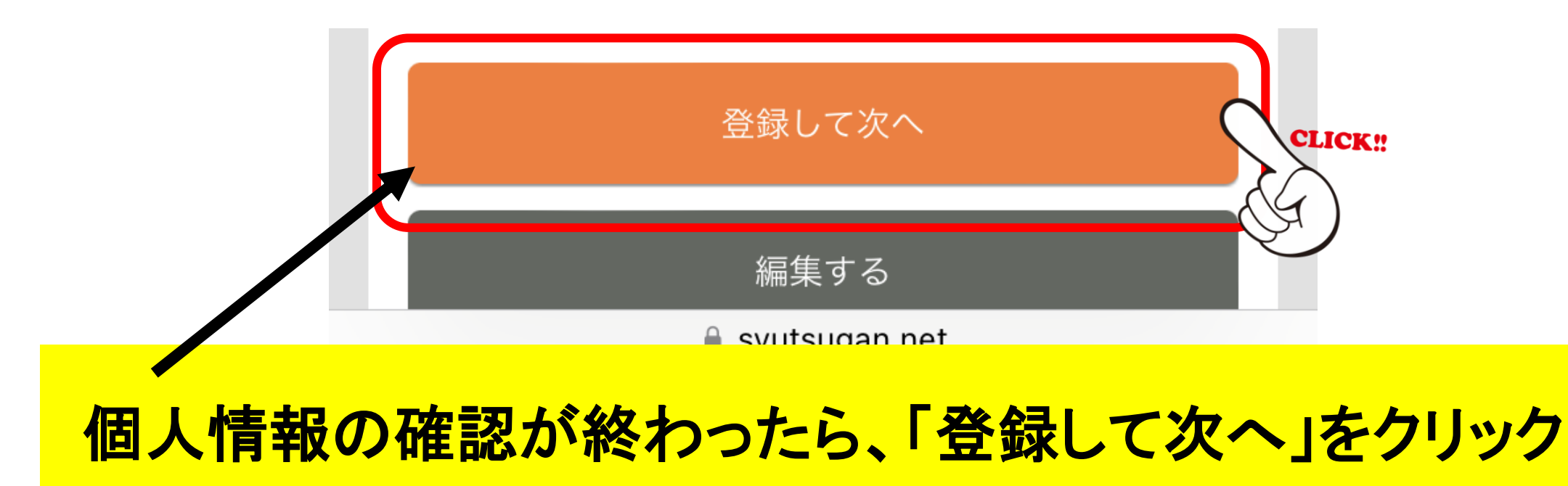

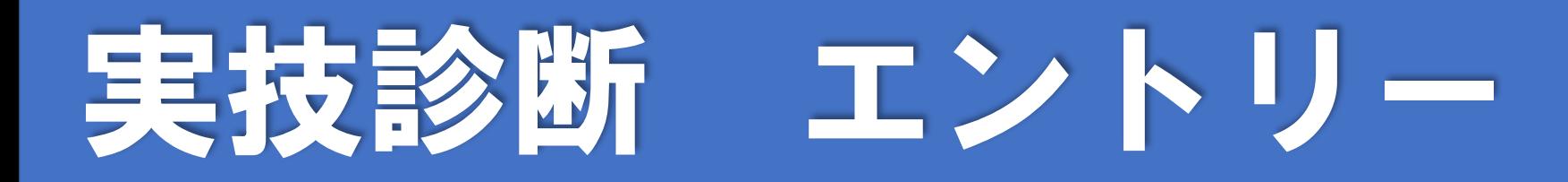

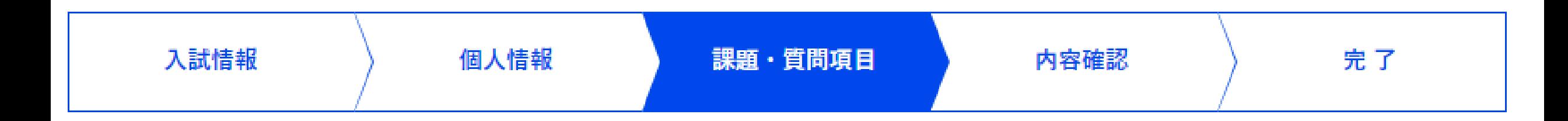

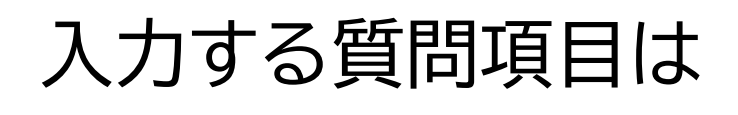

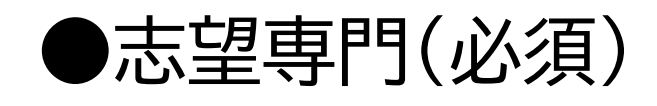

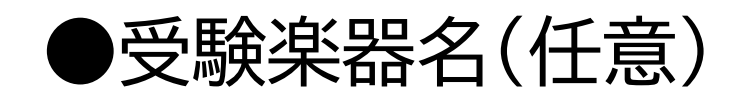

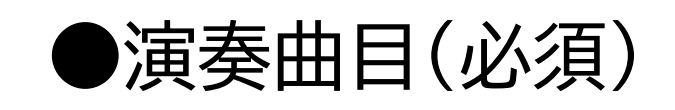

●音楽基礎科目学習学歴(必須)

# 実力診断 エントリー

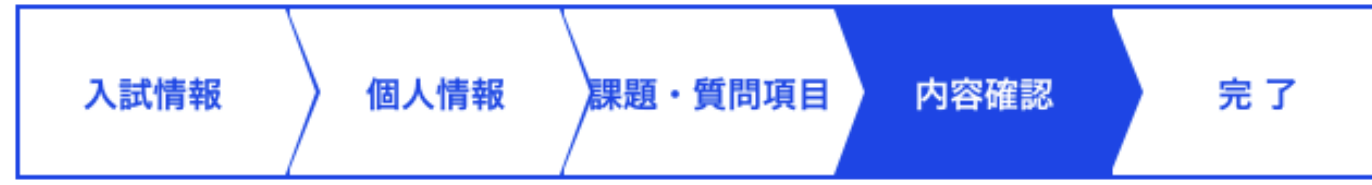

```
入力者による、エントリー前の
変更・削除は可能ですが、エン
トリー後の変更・削除はできま
せん。
入試センターまでお問い合わせ
ください。
```
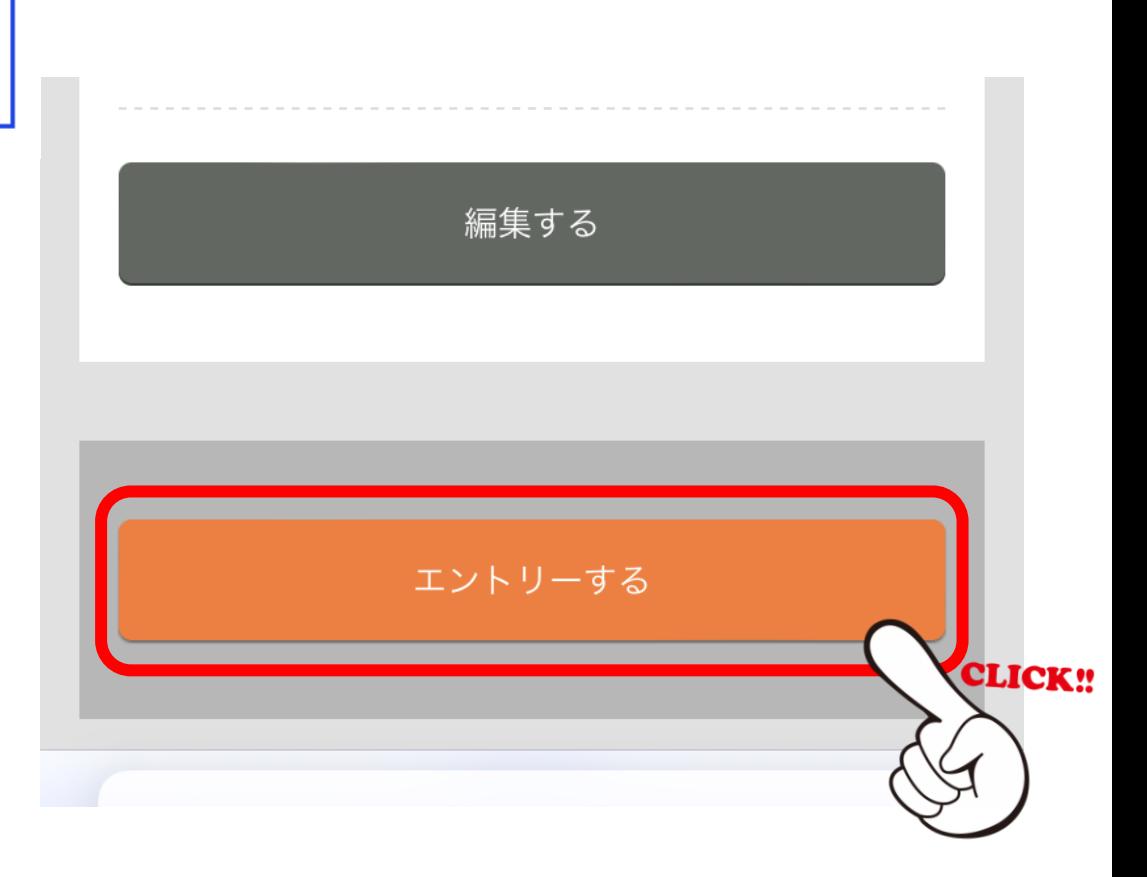

新規エントリー

入試情報 個人情報 課題・質問項目 内容確認 完了

AOエントリーを行いました。

合否の通知前に、メールアドレスを変更した場合は、必 ずアカウント登録からメールアドレスを変更してくださ い。

メールアドレスを変更後にパスワードを忘れた場合、こ のアカウントにログインが出来なくなり、合否結果を確 認することが出来なくなります。

マイページTOP

エントリー完了後、登録してい るメールアドレスに「エントリー 申請完了のおしらせ」メールが いきます。

また、エントリーの受理をすると 「エントリー受理のお知らせ」 メールがいきます。

# 実技診断 エントリーシート印刷

実技診断実施日時が確定すると【マイページのお知らせ】に メッセージでお知らせいたします。 ※「新たなメッセージが届きました」のメールがいきます

実技診断番号と実施日時を確認し、A4サイズ・カラーで印刷し てください。 ※マイページの「エントリーシートを表示」をクリックし エントリーシートを表示 詳細 印刷してください ※印刷したエントリーシートは当日持参してください

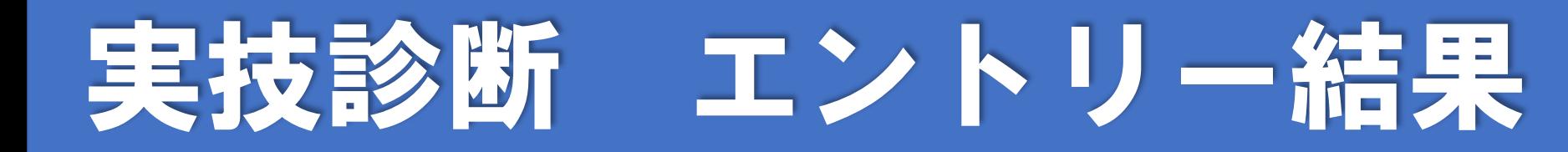

### 実技診断実施日の翌日15時に【マイページ】に通知します。 ※「実技診断結果のお知らせ」のメールがいきます

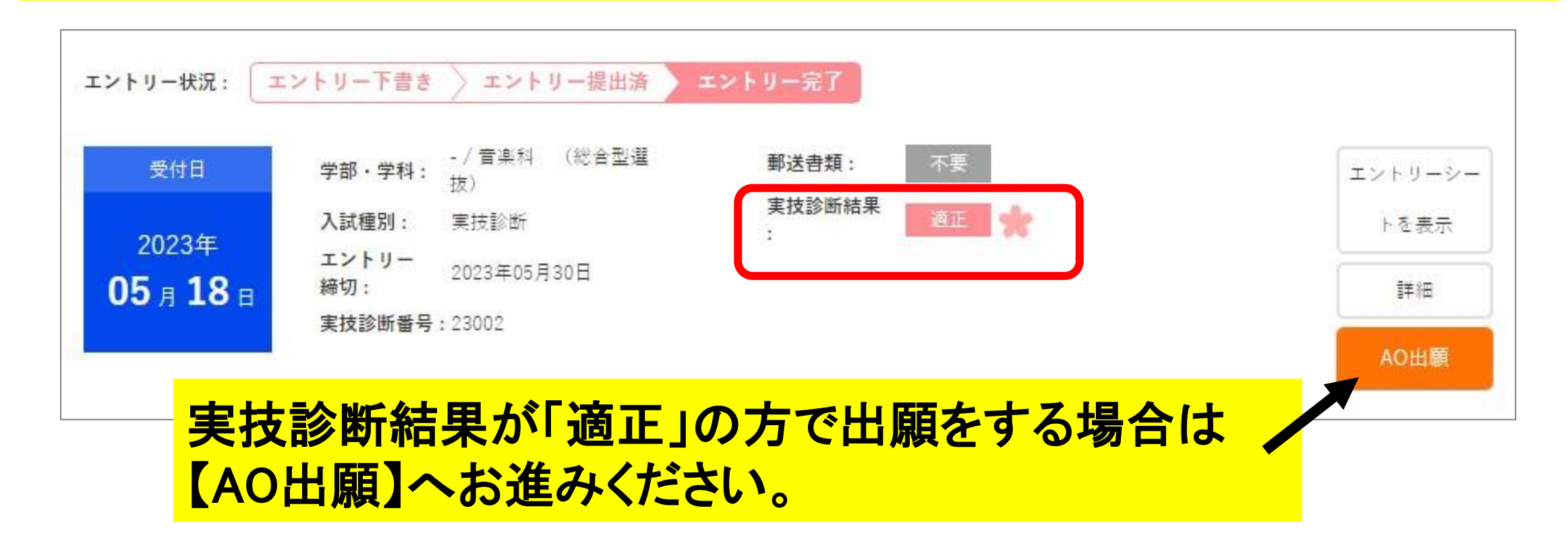

# 実技診断 エントリー結果後

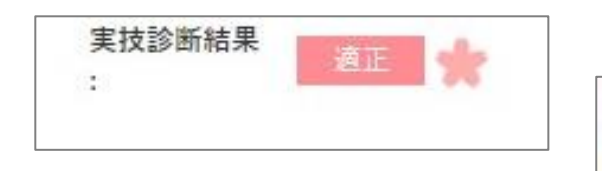

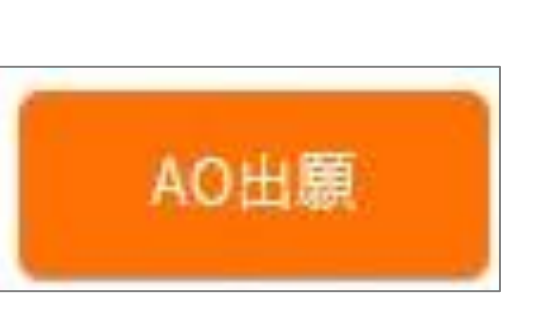

試験日・会場 必須

実技診断で適正の結果を受けた方は、総合 型選抜A方式の第1回~第6回の試験を選 ぶことができます。 ※総合型選抜A方式の実技診断を受けた方 は同じ回の試験を選択してください。

※出願の入力方法などは「出願 手順」 で確認してください

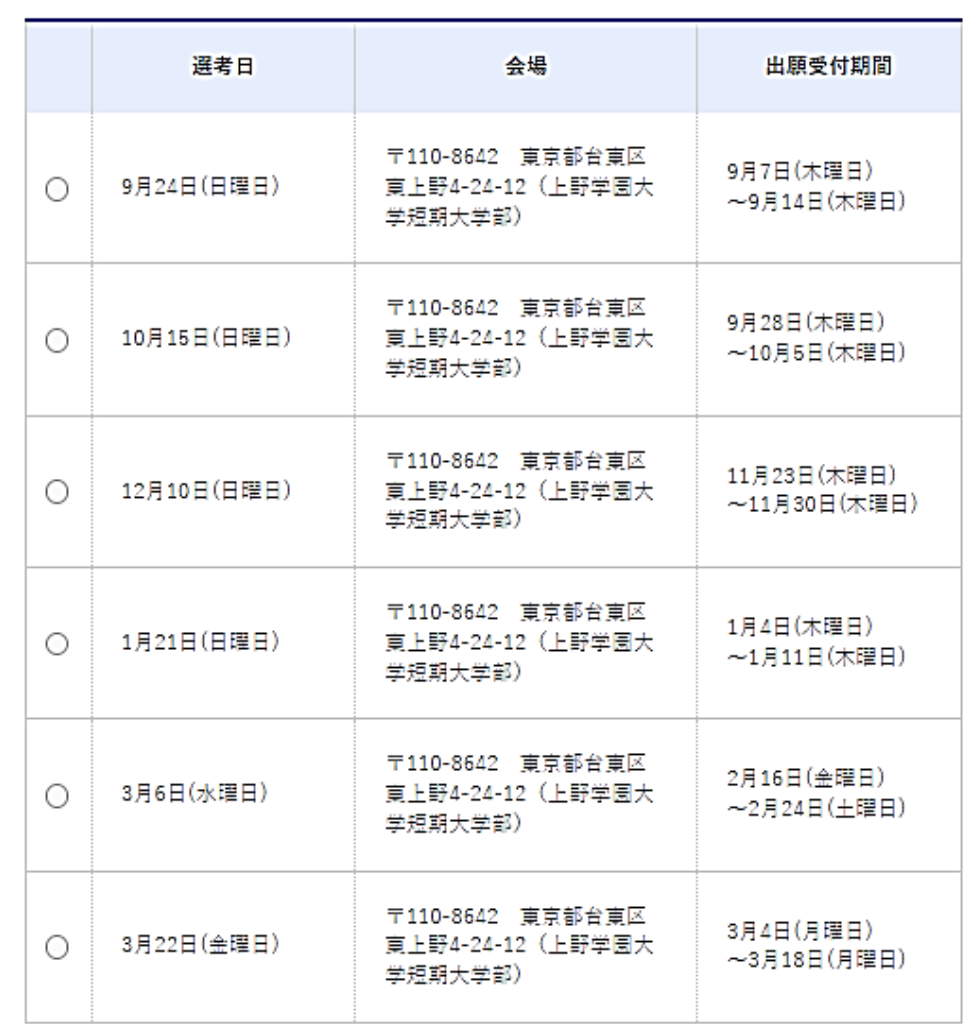

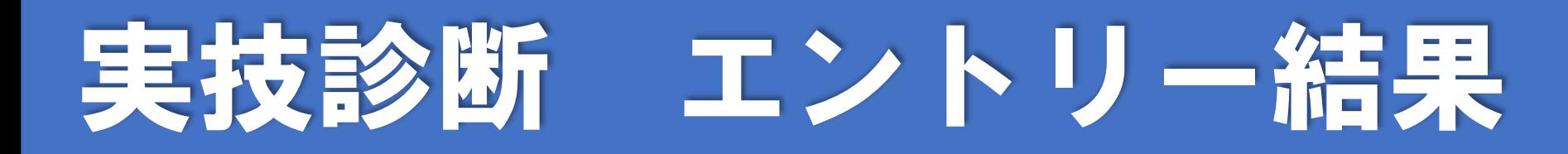

### 診断結果が「適正見送り」となった方 再度実技診断を受ける場合は【AOエントリー】から 【入試種別】の【実技診断(2回目以降)】を選んでください。

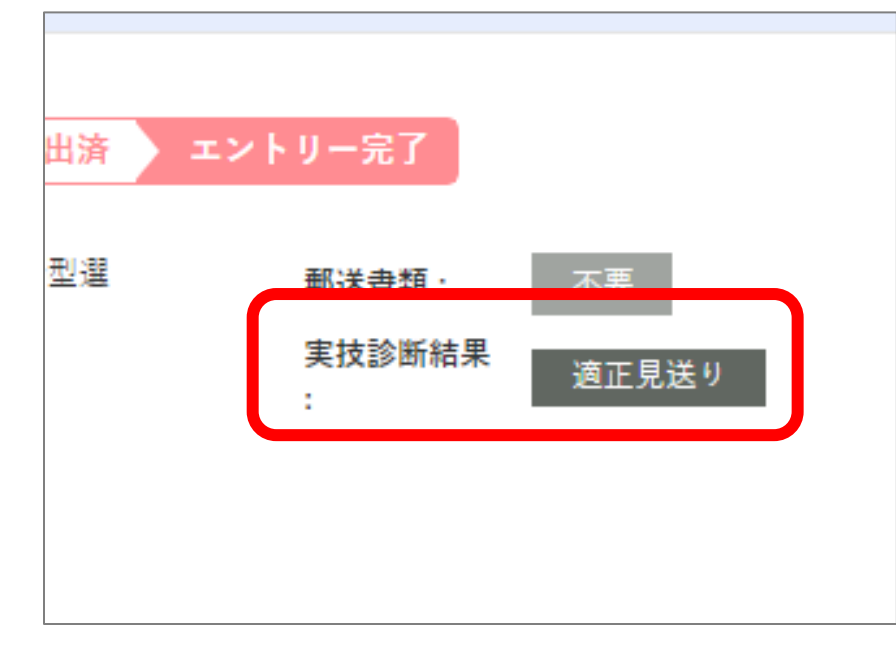

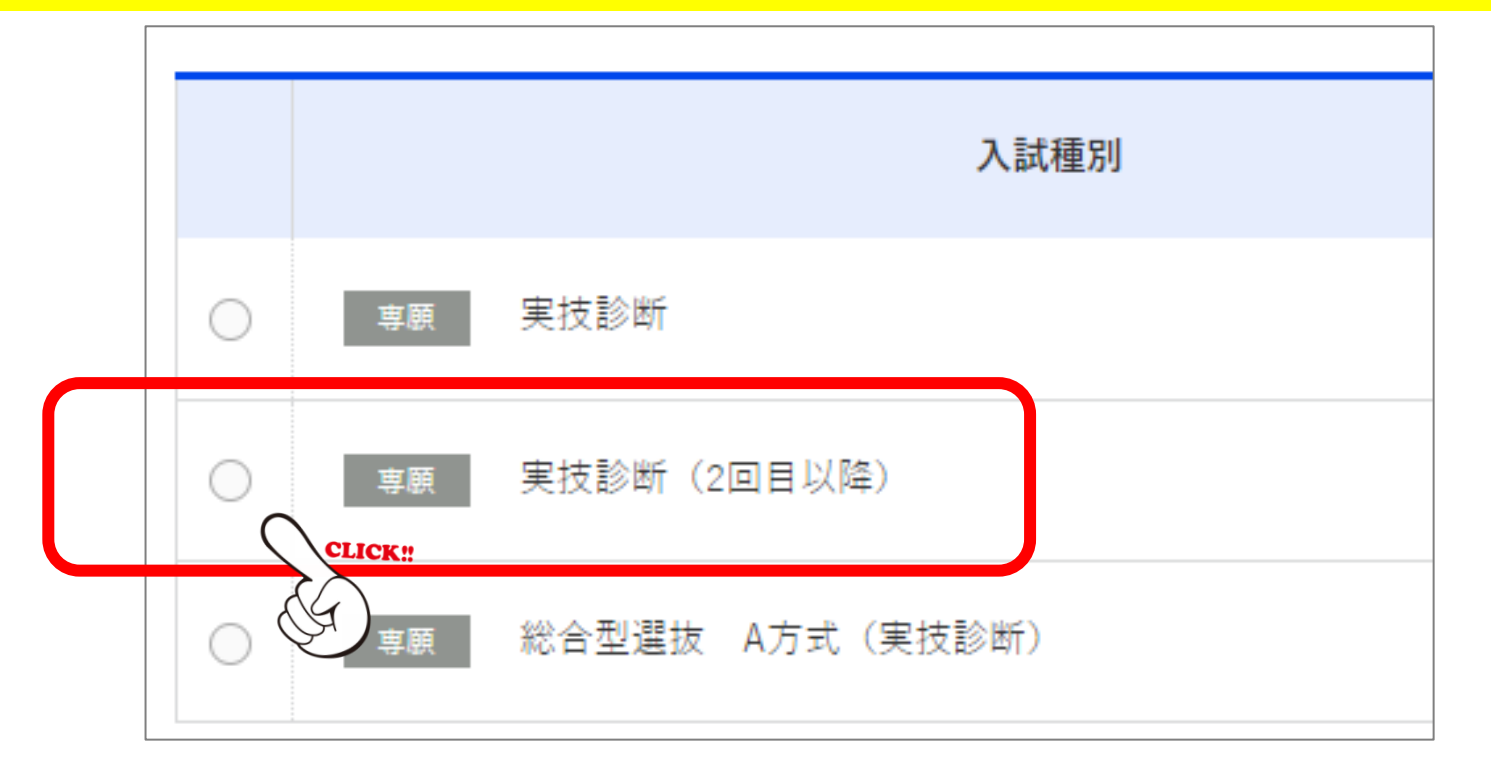

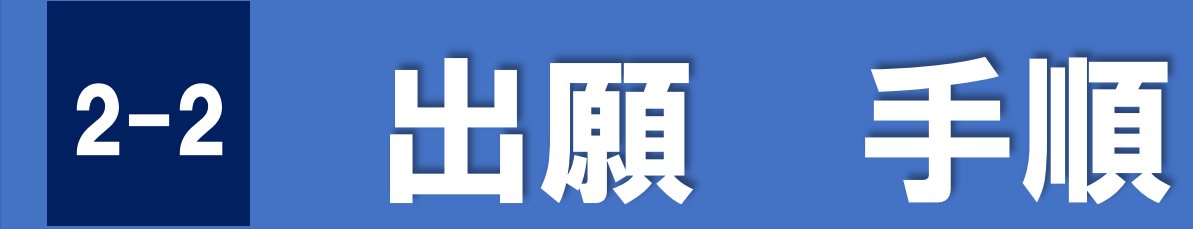

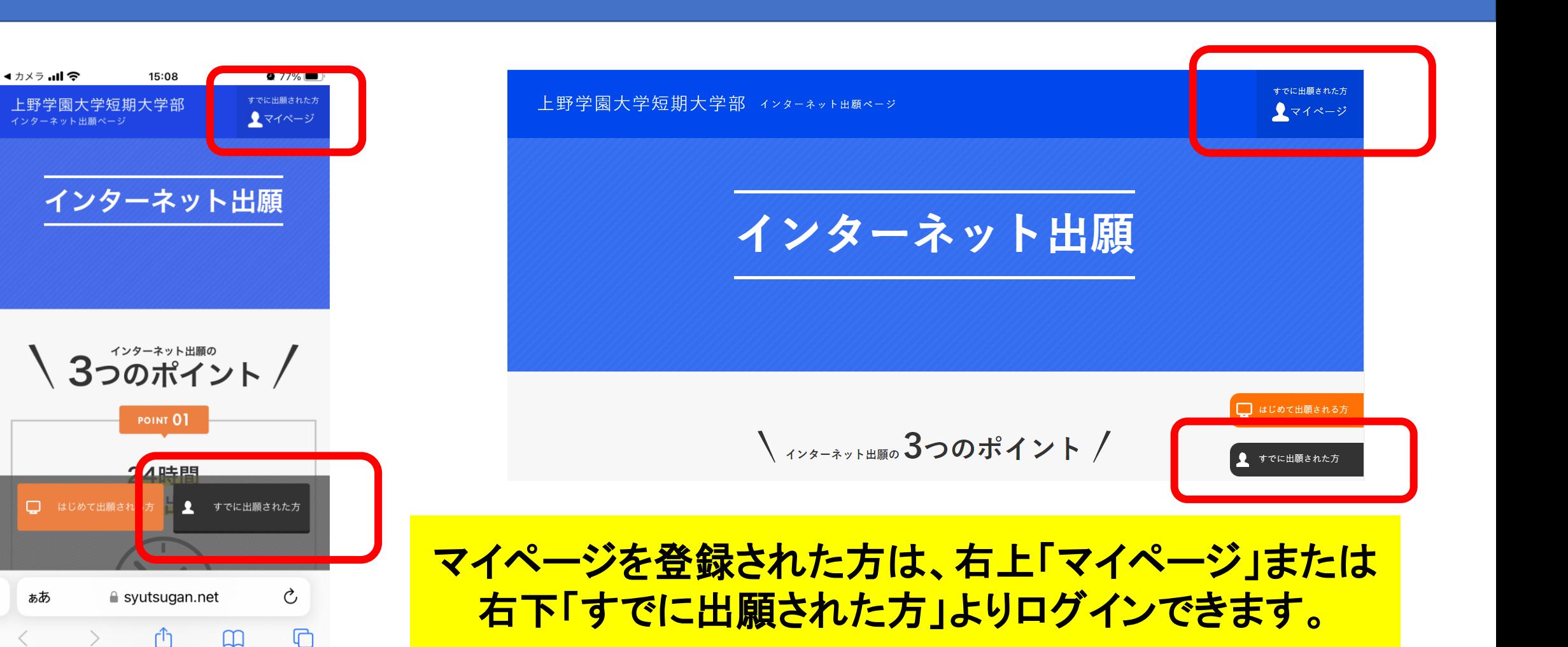

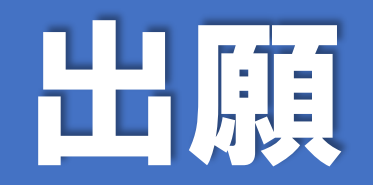

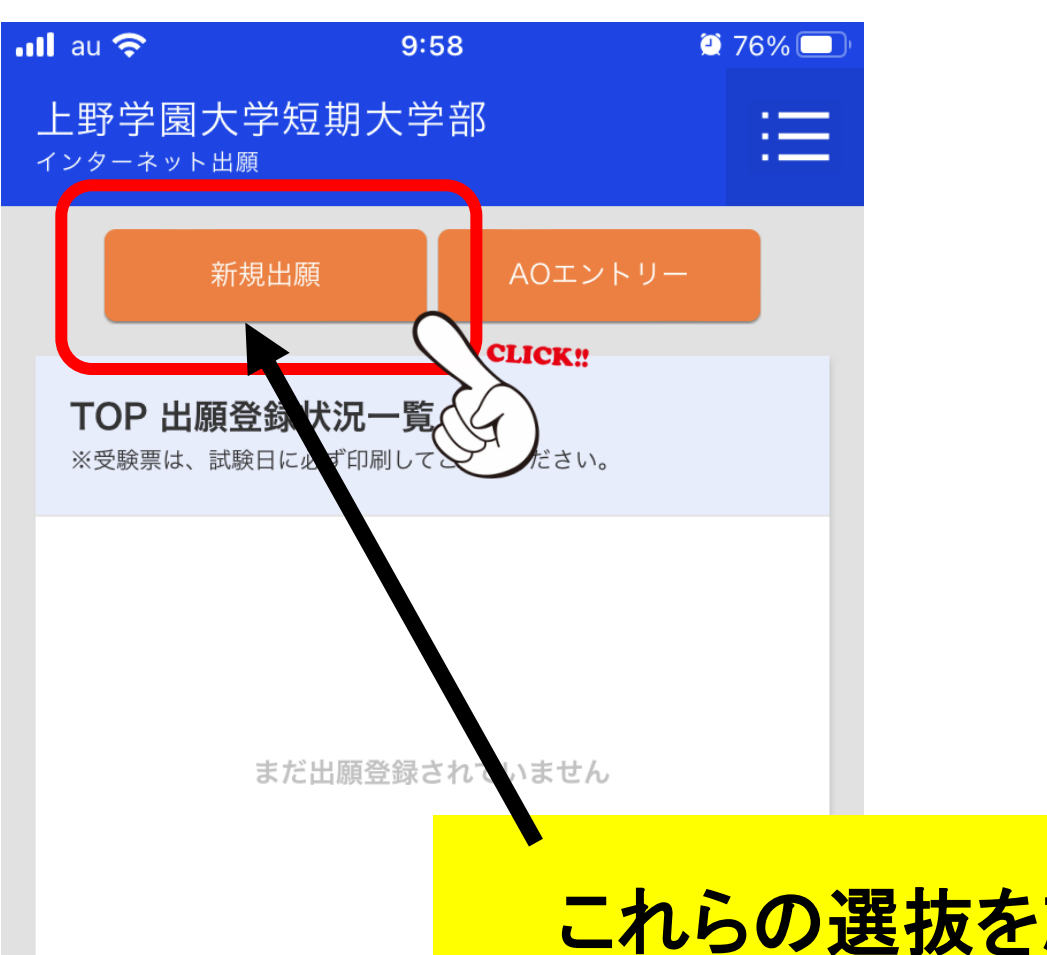

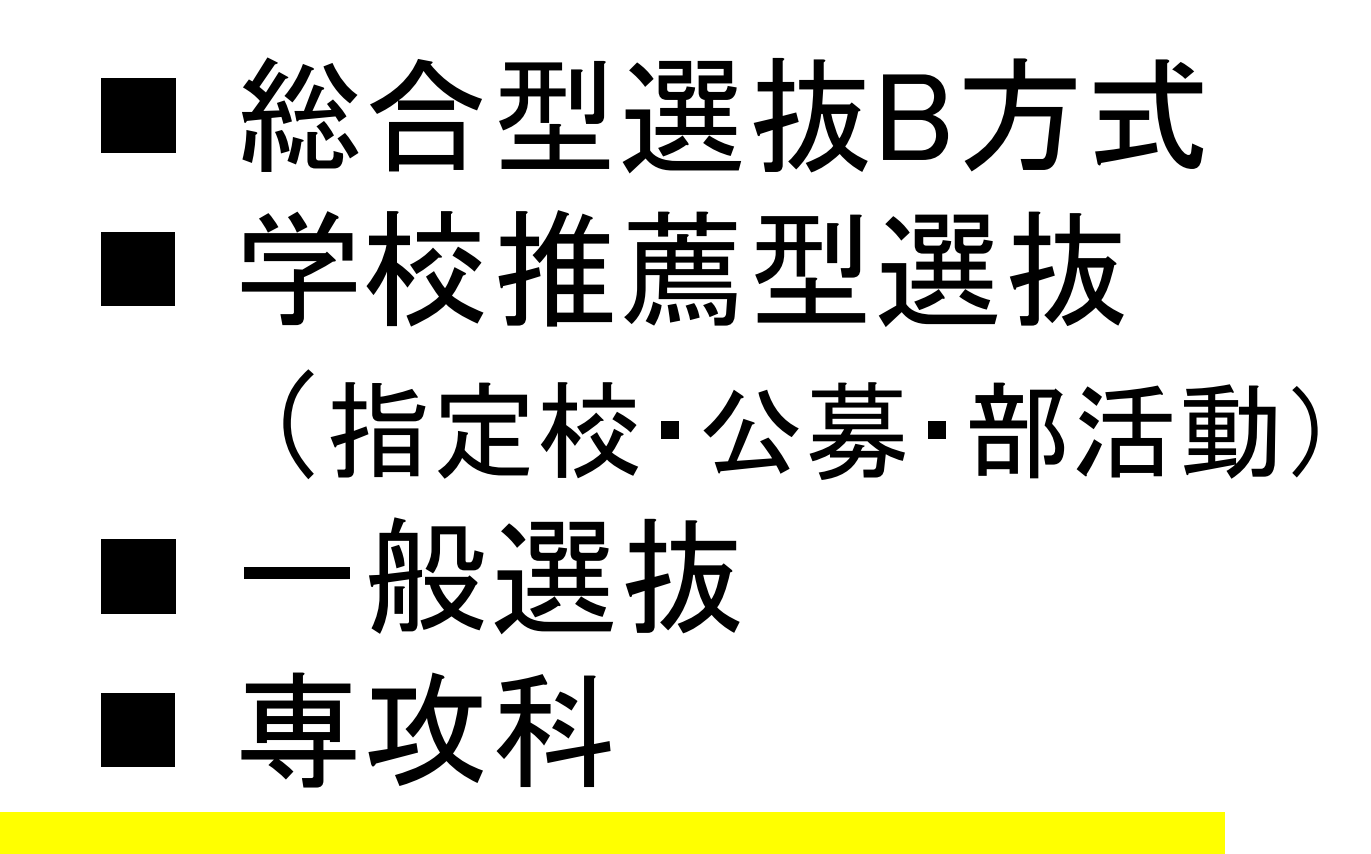

これらの選抜を志望する方は【新規出願】をクリック

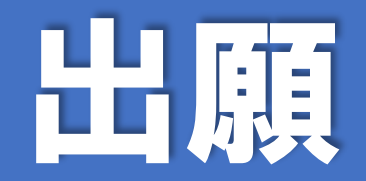

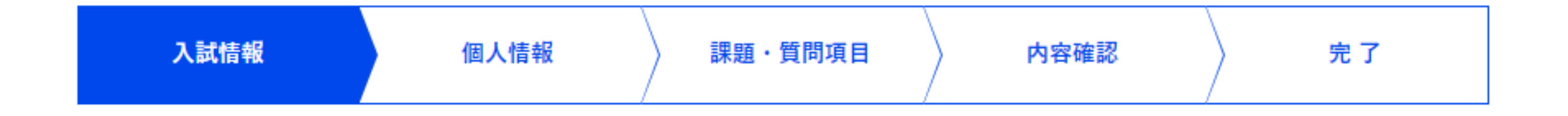

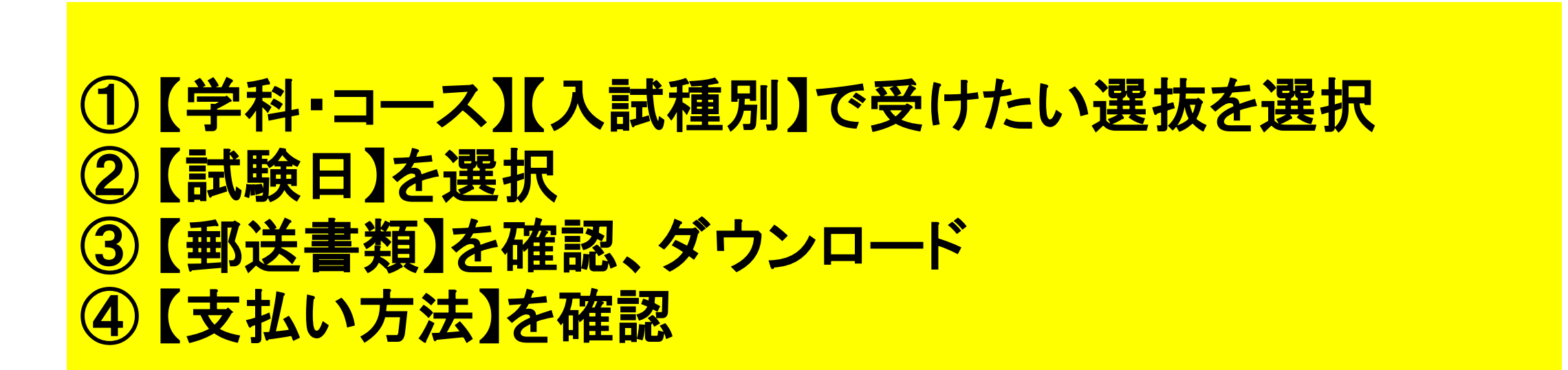

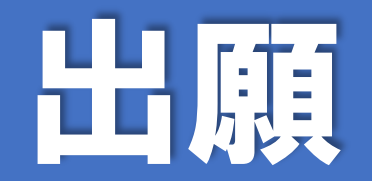

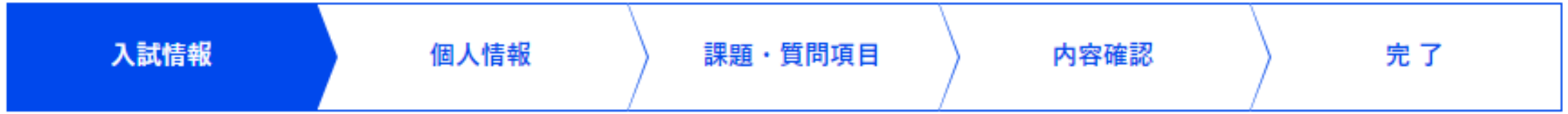

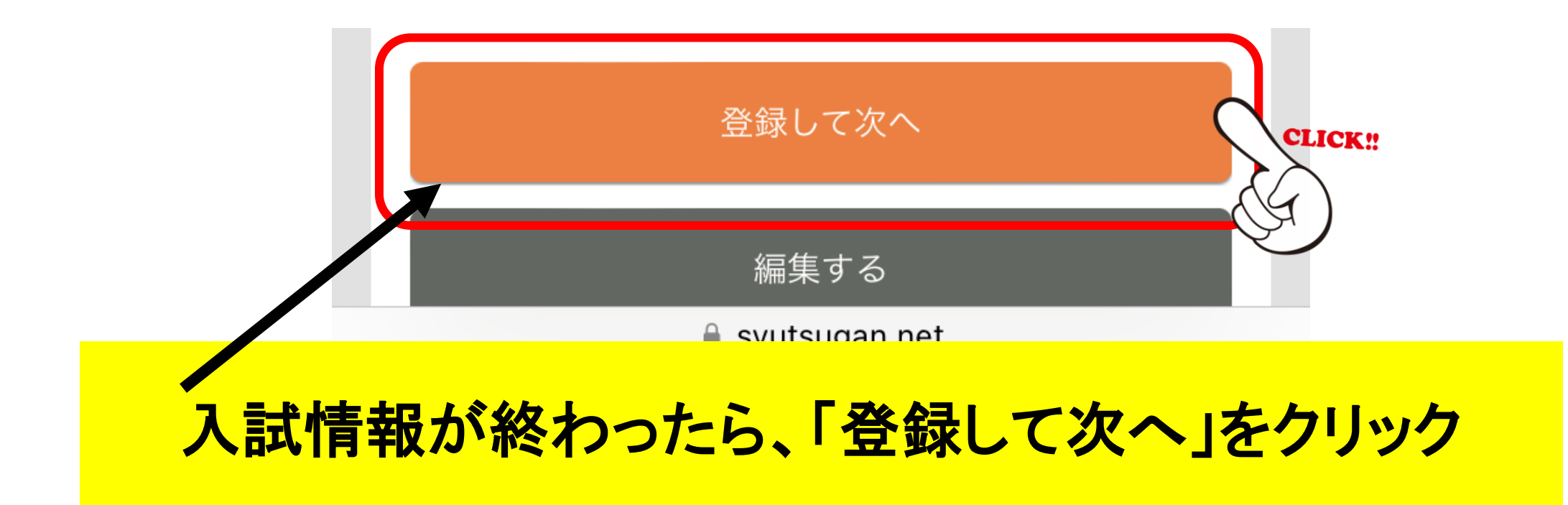

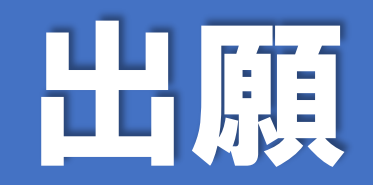

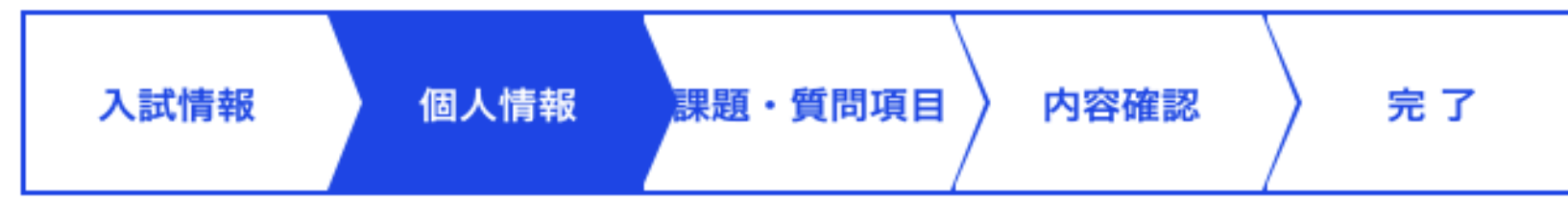

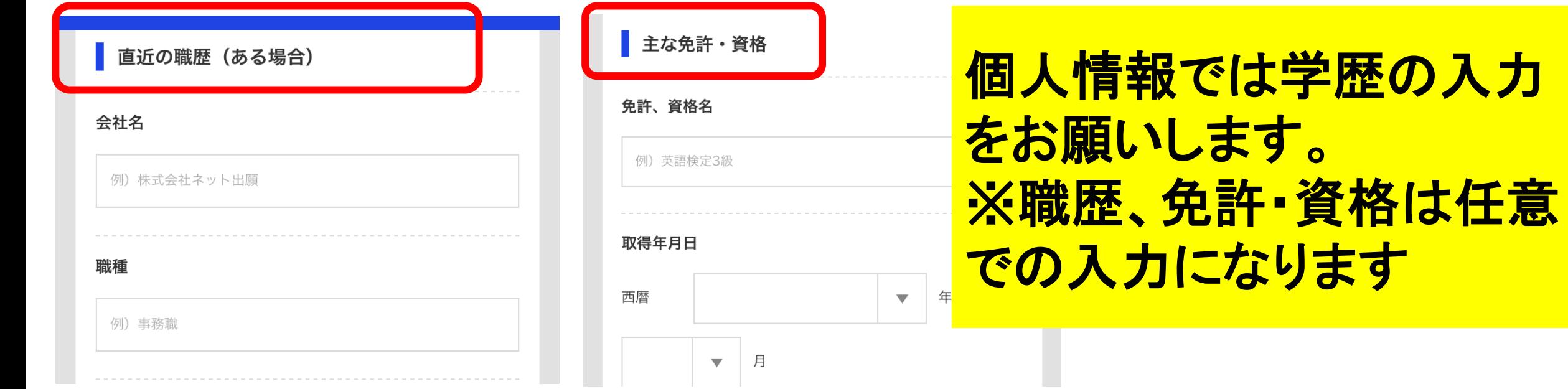

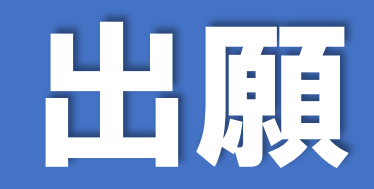

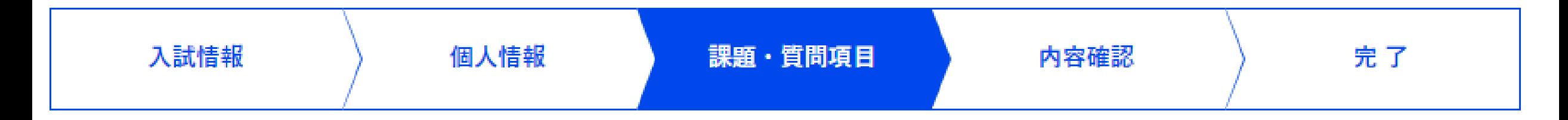

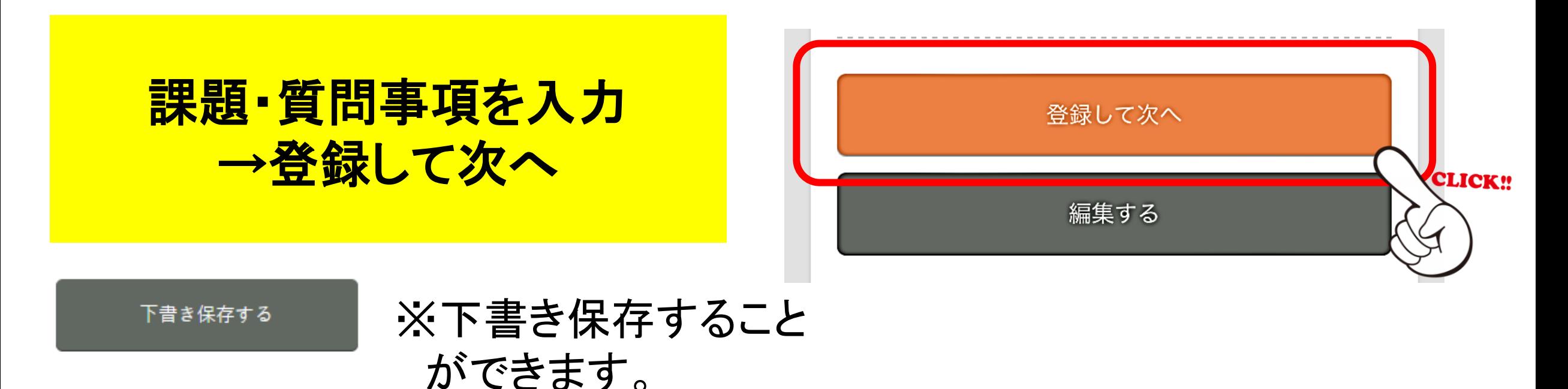

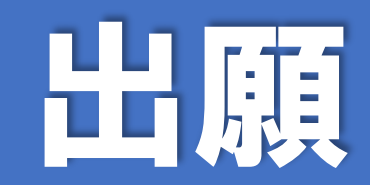

#### 下書き保存する

### 下書き保存したところから再開するときは、 マイページにログインし、【編集】をクリック

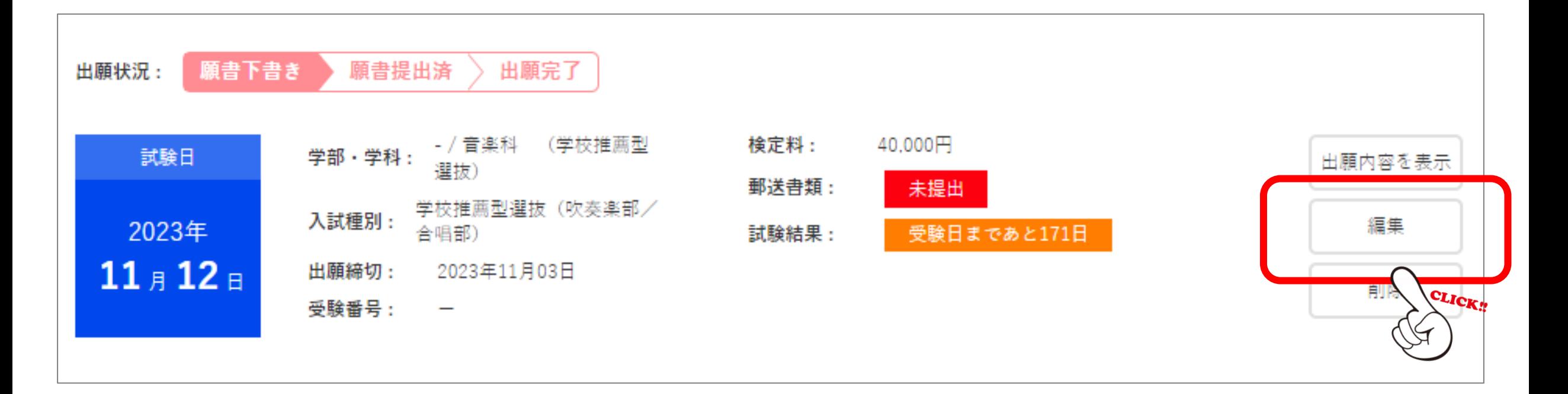

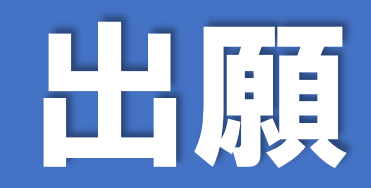

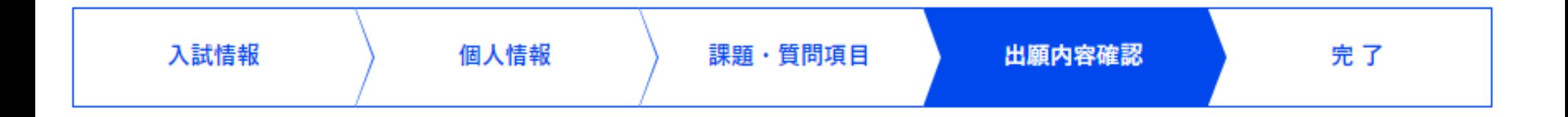

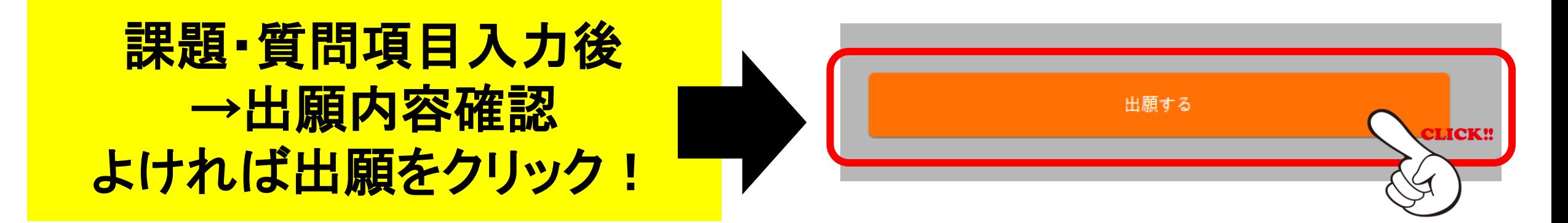

入力者による、出願前の変更・削除は可能ですが、出願後の変更・ 削除はできません。 入試センターまでお問い合わせください。

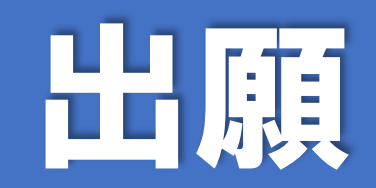

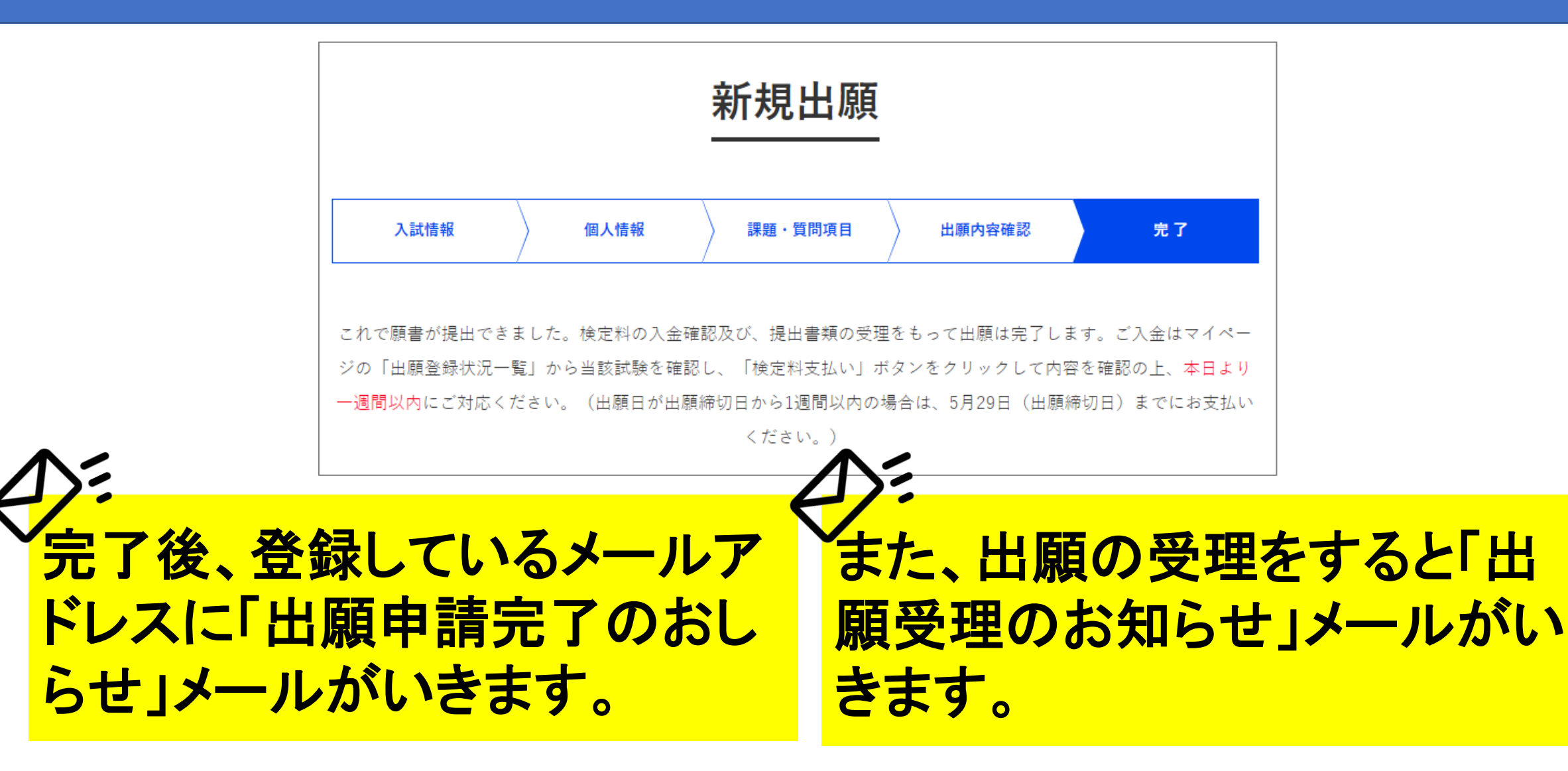

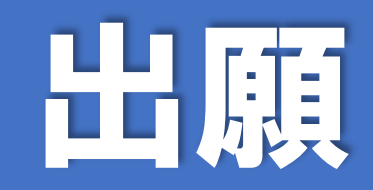

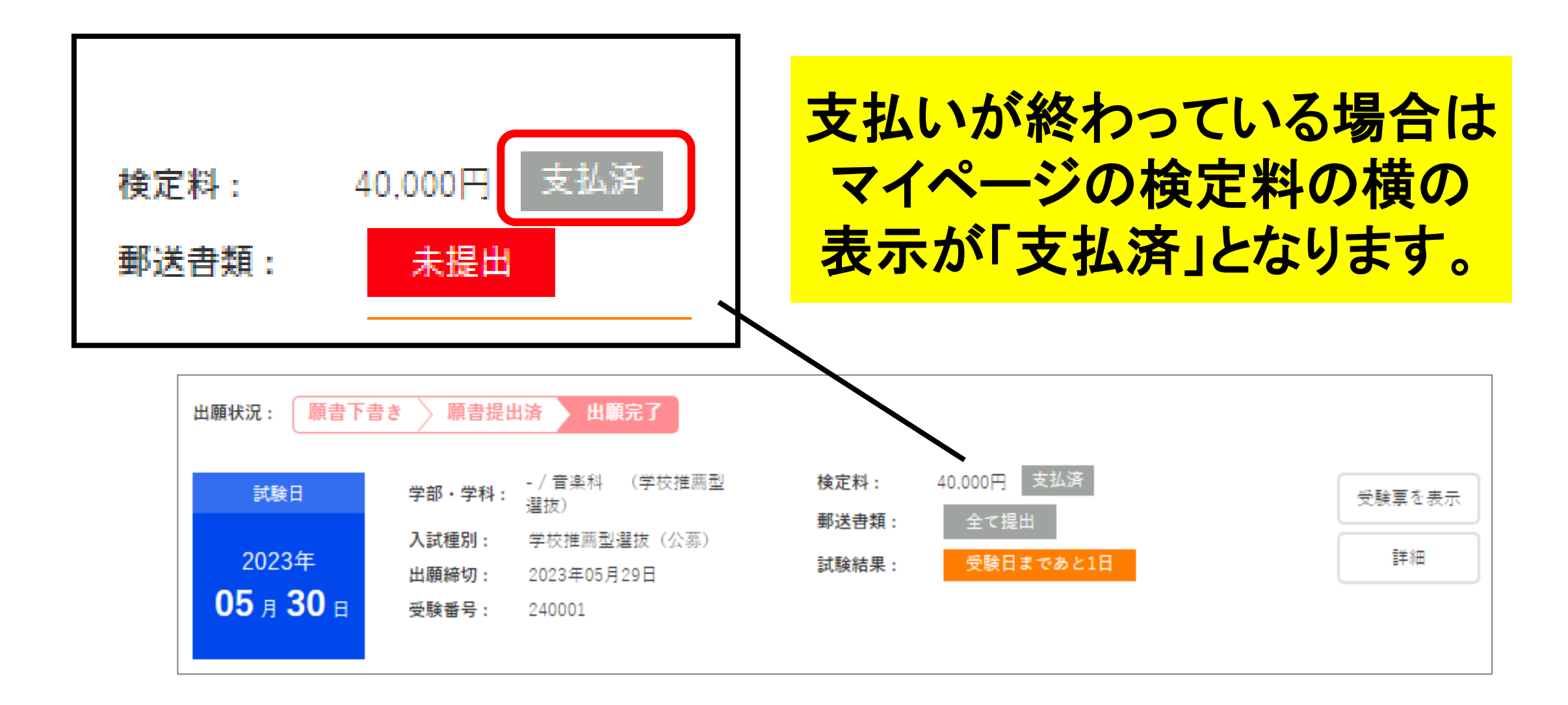

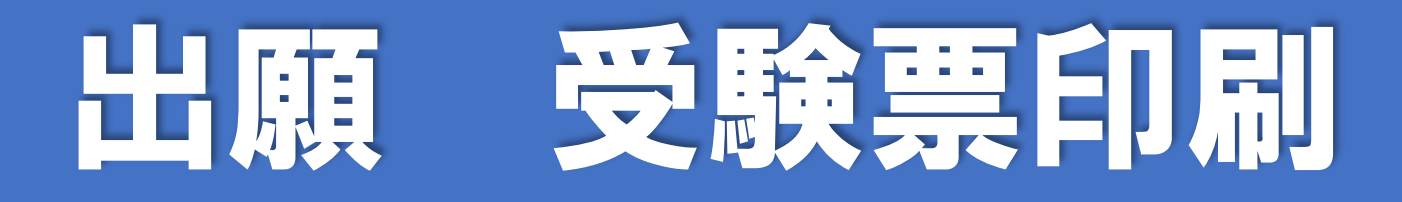

### 試験実施日時が確定すると【マイページのお知らせ】にメッセー ジでお知らせいたします。 <mark>※「新たなメッセージが届きました」のメールがいきます << ></mark>

受験番号と実施日時を確認し、A4サイズ・カラーで印刷してくだ さい。 受験亜を表示 ※マイページの「受験票を表示」をクリックし、印刷してください ※印刷した受験票は当日持参してください詳細

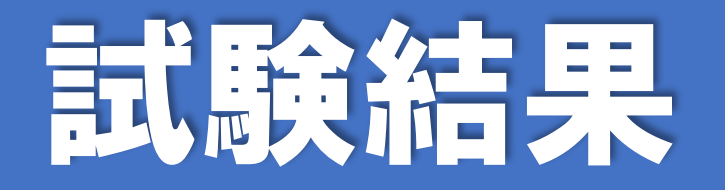

### 試験実施日の合格発表日の正午に【マイページ】に通知し ます。 <mark>※「受験結果のお知らせ」のメールがいきます</mark>

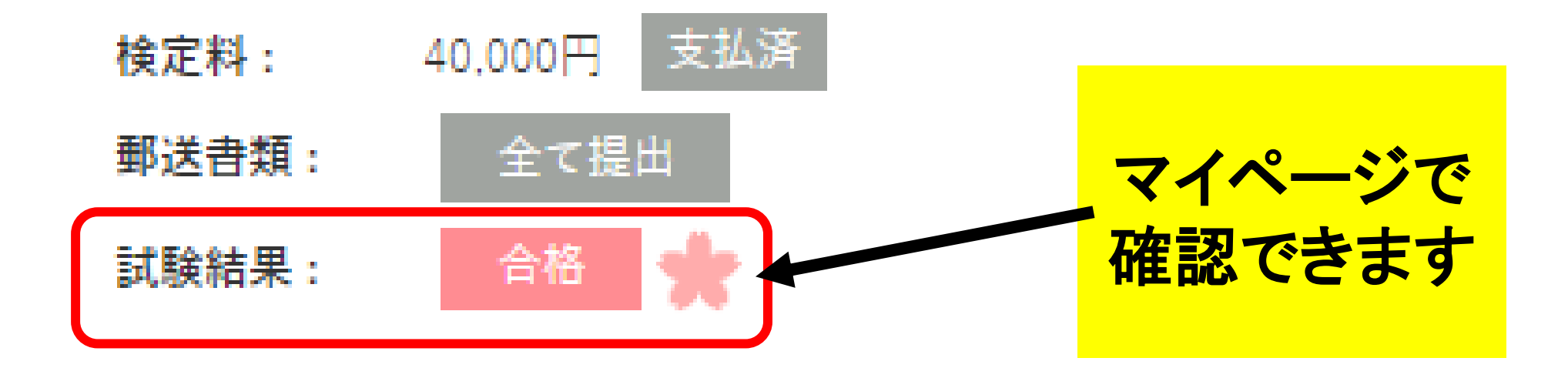